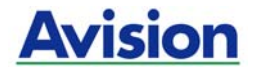

# **Scanner couleur**

# **Manuel de l'utilisateur**

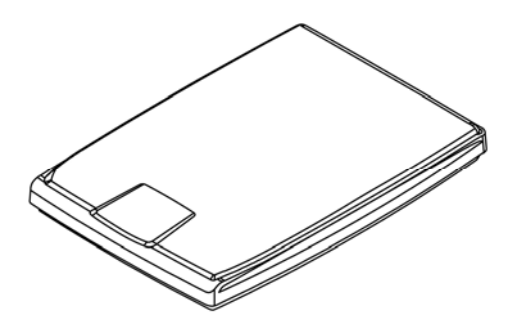

Regulatory model: BF-1309B

manual-fr-250-0976-E-FB1000N-v100

# **Avision Inc.**

## **Marques déposées**

Microsoft est une marque déposée aux Etats-Unis de Microsoft Corporation.

Windows, Windows Vista, Windows 7, Windows 8 et Windows 10 sont des marques de Microsoft Corporation.

IBM, IBM PC sont des marques déposées d'International Business Machines Corp.

ENERGY STAR® est une marque déposée aux États-Unis.

Les autres marques et produits cités sont des marques déposées ou des marques de leurs propriétaires respectifs.

#### **Droits d'auteurs**

Tous droits réservés. Aucune partie de cette publication ne peut être reproduite, transmise, transcrite, stockée dans un système d'archivage, ou traduite dans n'importe quelle langue ou n'importe quel langage de programmation, sous n'importe quelle forme ou par n'importe quels moyens, électroniques, mécaniques, magnétiques, optiques, chimiques, manuels, ou autres, sans la permission par écrit de Avision Inc.

Le matériel scanné par ce produit peut être protégé par des lois gouvernementales et autres règlements, tel que lois de droits d'auteur. C'est l'unique responsabilité de l'utilisateur de se conformer à de telles lois et règlements.

## **Garantie**

Les informations contenues dans ce document sont sujettes à des modifications sans préavis.

Avision ne fait pas de garantie de n'importe quel genre en ce qui concerne ce matériel, y compris, mais sans limitations, la garantie impliquée de convenance dans un but déterminé.

Avision décline toute responsabilité pour toute erreur contenue ci-après, ou pour tout dommage accessoire ou indirect résultant de la fourniture, performance, ou utilisation de ce matériel.

## **Déclaration FCC**

Cet équipement a été testé et reconnu conforme aux limites de la classe B pour les équipements numériques, conformément à la section 15 des Réglementations FCC. Ces limites sont conçues pour fournir une protection raisonnable contre toutes interférences nuisibles dans un milieu résidentiel. Cet équipement génère, utilise, et peut émettre de l'énergie de fréquence radio et, s'il n'est pas installé et utilisé conformément au manuel d'instruction, peut perturber la réception radio. Cependant, il n'est pas garanti que l'équipement ne produira aucune interférence dans une installation particulière. Si cet équipement cause des interférences nuisibles à la réception radio ou télévisée, qui peuvent être déterminées en l'éteignant et le rallumant, l'utilisateur est encouragé à essayer de remédier au problème en prenant les mesures suivantes:

- \* Réorienter ou déplacer l'antenne réceptrice.
- \* Augmenter la distance entre l'équipement et le récepteur.
- \* Connecter l'équipement à une prise secteur sur un circuit différent de celui utilisé par le récepteur.
- \* Consulter le négociant ou un technicien radio/TV expérimenté.

# $\epsilon$

#### **Union Européenne Avis Réglementaire**

Les produits portant le marquage CE sont conformes avec les directives de l'UE suivantes :

- Directive Basse Tension 2006/95/EC
- Directive EMC 2004/108/EC
- Limitation de l'utilisation de certaines substances dangereuses (RoHS) Directive 2011/65/UE

La conformité CE de ce produit est valable si il fonctionne avec l'adapteur secteur marqué CE fournit par Avision.

Ce produit satisfait aux limites de classe B des exigences de sécurité EN55022 et EN55024 de la norme EN 60950 et aux exigences RoHS de la norme EN 50581.

\*This machine is certified as Class 1 LED product.

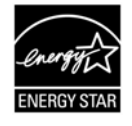

En tant que partenaire ENERGY STAR®, Avision Inc. a déterminé que ce produit est conforme aux directives d'ENERGY STAR® en matière d'efficacité énergétique.

## **Evacuation dees équipements usagés par les utilisateurs dans les foyers privés au sein de l'Union européenne**

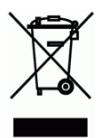

La présence de ce symbole sur le produit ou sur son emballage indique que vous ne pouvez pas vous débarasser de ce produit de la même façon que vos déchets courants. Au contraire, vous êtes responsable de l'évacuation de vos équipements usagés et à cet effet, vous êtes tenu de les remettre à un point de collecte agréé pour le recyclage des equipments électriques et électroniques usagés. Le tri, l'évacuation et le recyclage séparés de vos équipments usages permettent de préserver les ressources naturelles et de s'assurer que ces équipements sont recyclés dans le respect de la santé humaine et de l'environment. Pour plus d'informations sur les lieux de collecte des équipments usagés, veuillez contacter votre mairie, votre service de traitement des déchet ménagers ou le magasin où vous avez acheté le produit.

# **Configuration requise**

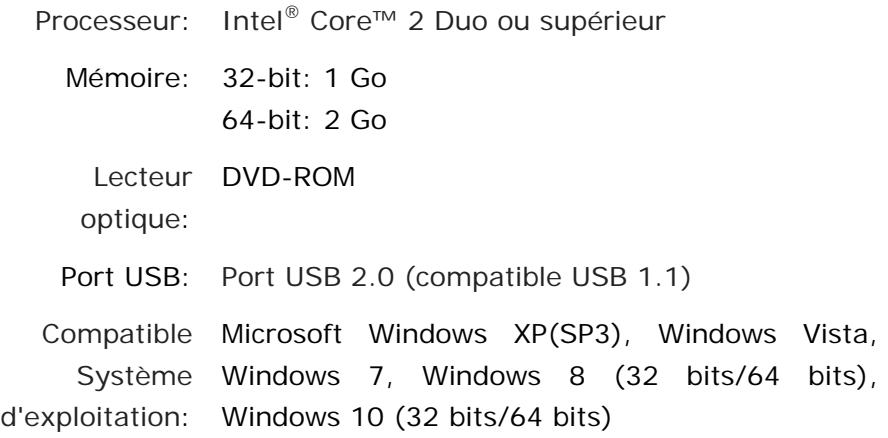

#### **Guide de sécurité du produit**

Veuillez lire clairement toutes les instructions et suivre tous les avertissements et toutes les instructions avant d'installer et d'utiliser l'appareil.

Les indications suivantes sont utilisées dans ce document pour éviter tout risque d'accident ou de dommage pour vous et/ou pour l'appareil.

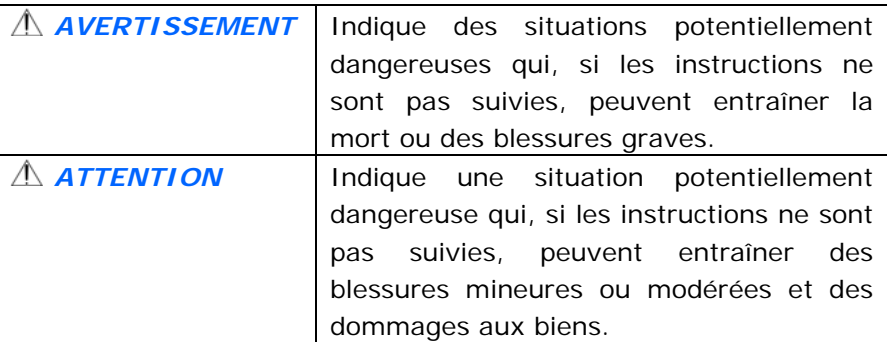

# *AVERTISSEMENT*

- Utilisez uniquement le câble USB fourni avec votre appareil et évitez les abrasions, les coupures, les effilochages, les sertissages et les déformations. L'utilisation d'un autre câble USB peut entraîner un incendie, une décharge électrique ou des blessures.
- **Placez l'appareil suffisamment près de l'ordinateur afin que le** câble d'interface puisse facilement raccorder l'appareil et l'ordinateur.
- Ne placez ou ne stockez pas l'appareil :
	- À l'extérieur
	- À proximité de poussière ou de saleté excessives, d'eau ou de sources de chaleur
	- Dans des emplacements soumis à des chocs, vibrations, températures ou humidités élevées, exposition directe du soleil, fortes sources de lumière ou changements rapides de température ou d'humidité.
- N'utilisez jamais l'appareil avec les mains mouillées.
- Ne tentez jamais de démonter, modifier ou réparer l'appareil ou les accessoires de l'appareil vous-même, sauf si cela est spécifiquement expliqué dans la documentation de l'appareil. Cela pourrait entraîner un incendie, une décharge électrique ou des blessures.
- Débranchez l'appareil et le câble USB et faites appel à du personnel de service qualifié dans les circonstances suivantes :
	- Du liquide est entré dans l'appareil.
	- Un objet est entré dans l'appareil.
	- L'appareil est tombé ou le boîtier a été endommagé.
	- L'appareil ne fonctionne pas normalement (par ex. apparition de fumée, odeur étrange, bruit suspect, etc.) ou présente un changement brusque de performances.
- Avant de procéder au nettoyage, débranchez l'appareil et le câble USB.

# *ATTENTION :*

- Ne placez pas l'appareil sur des tables irrégulières ou penchées. Ne placez pas l'appareil sur une surface instable. L'appareil peut tomber et causer des blessures.
- Ne posez pas d'objets lourds sur l'appareil. L'appareil pourrait être déséquilibré et tomber. Cela pourrait entraîner des blessures.
- Stockez le cordon d'alimentation CA et le câble USB fournis hors de portée des enfants, pour éviter les risques de blessures.
- **E** Conservez les sacs en plastique fournis hors de portée des enfants ou jetez-les pour éviter les risques d'asphyxie.
- Si vous prévoyez de ne pas utiliser l'appareil pendant une longue période, débranchez le câble USB de l'ordinateur.

# **Table des matières**

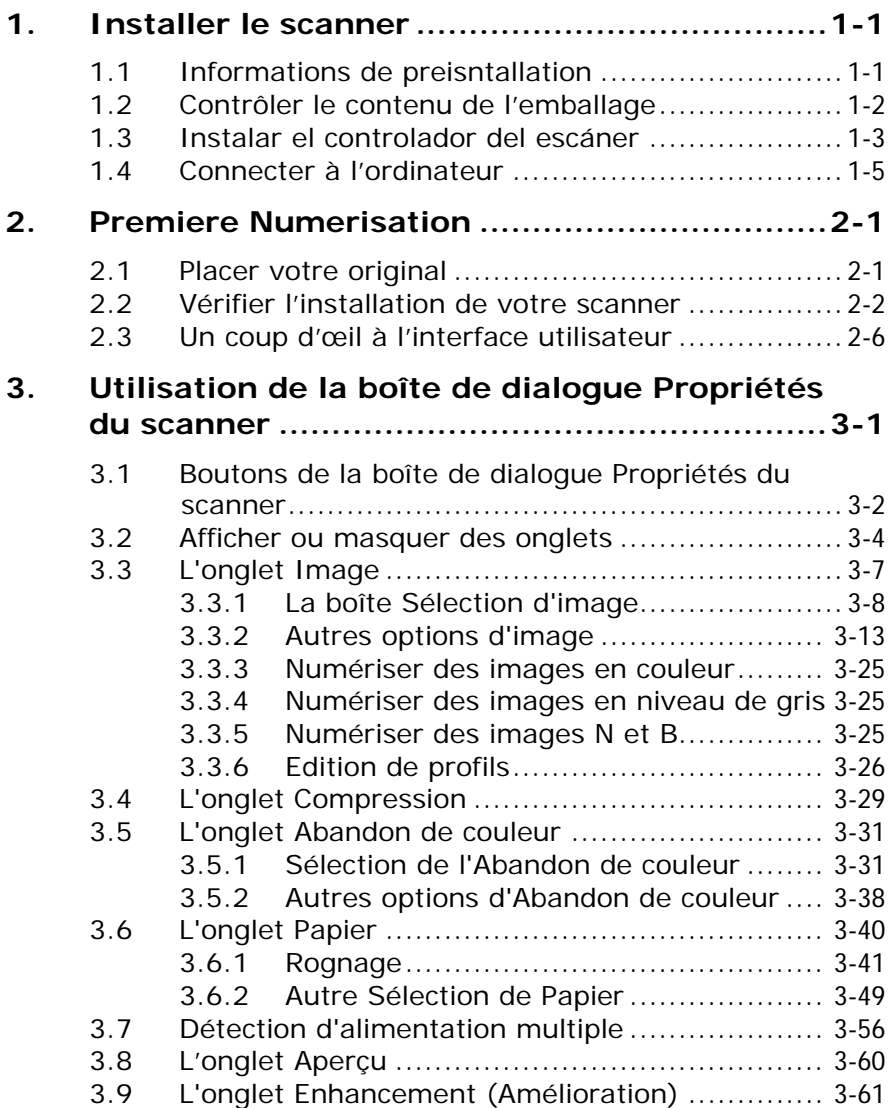

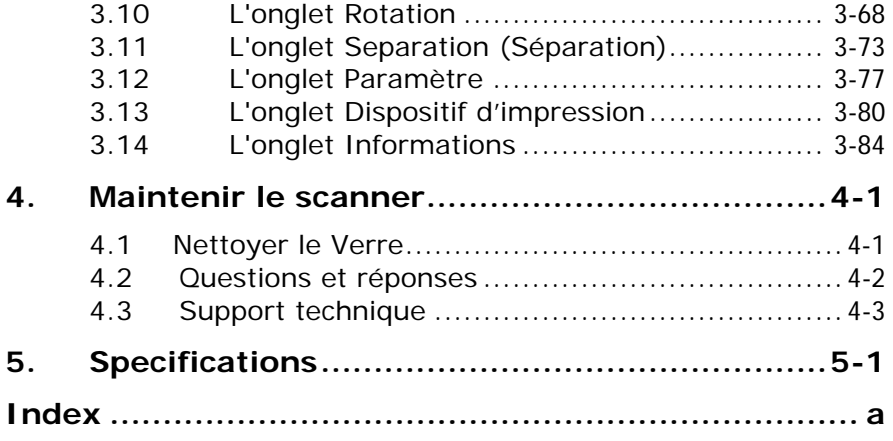

# <span id="page-10-0"></span>**1. Installer le scanner**

# <span id="page-10-1"></span>**1.1 Informations de preisntallation**

- Evitez de placer le scanner directement sous la lumière du soleil. L'exposition directe au soleil ou à une chaleur excessive peut causer des dommages à l'appareil.
- N'installez pas le scanner dans un endroit humide ou poussiéreux.
- Placez le scanner sur une surface stable et plate. Les surfaces penchées ou inégales peuvent causer des problèmes mécaniques.

# **1.2 Contrôler le contenu de l'emballage**

<span id="page-11-0"></span>Déballer soigneusement la boîte et contrôlez son contenu. Si un élément manque ou apparaît endommagé, veuillez contacter votre revendeur.

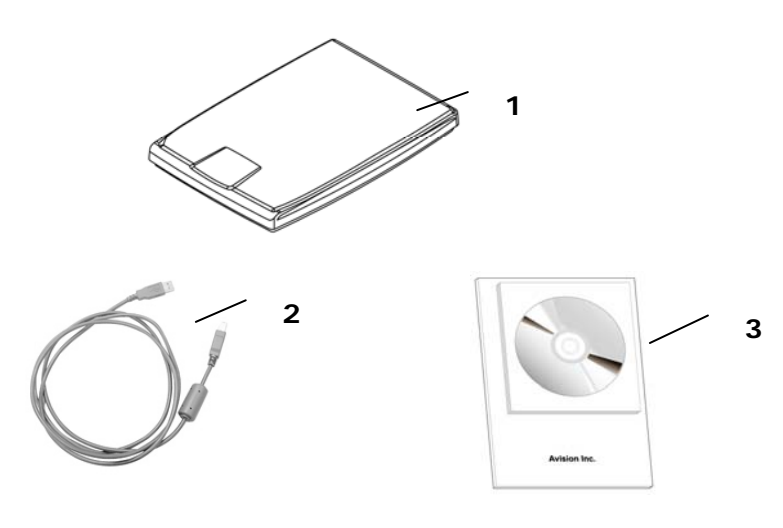

- 1. Unité principale du scanner
- 2. Câble USB
- 3. Adaptateur d'alimentation
- 4. CD des logiciels/Guide rapide

#### **Note:**

- 1. Veuillez conserver tous les matériaux d'emballage pour pouvoir retourner le scanner pour réparation.
- 2. Pour accéder à notre service de support supplémentaire, veuillez aller sur www.avision.com pour enregistrer votre produit Avision.

#### <span id="page-12-0"></span>**1.3 Instalar el controlador del escáner**

#### **Note:**

- Pour assurer que votre ordinateur peut identifier le scanneur USB, installez tout d'abord le pilote du scanneur avant de connecter le scanneur à votre ordinateur.
- Le pilote du scanneur contient le pilote TWAIN. Après l'installation du pilote du scanneur, ce scanneur vous permettra de scanner en utilisant une interface d'utilisateur TWAIN. Lancez votre logiciel d'édition d'image compatible avec TWAIN pour choisir une interface d'utilisateur TWAIN.
- 1. Placer le CD-ROM fourni avec le scanner dans le lecteur CD-ROM de votre ordinateur.
- 2. La fenêtre d'installation du logiciel apparaît à l'écran. Dans le cas contraire, retournez dans le menu de configuration et lancez **setup.exe**.

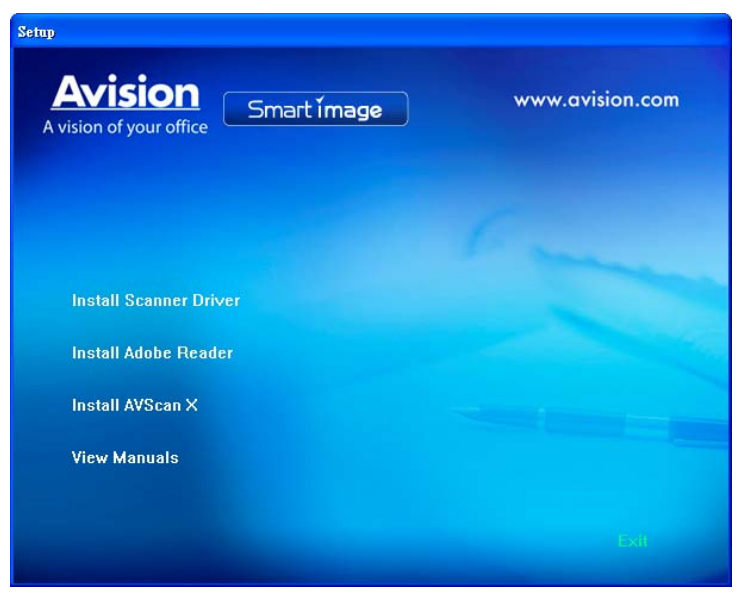

**Contenu de l'installation graphique:** 

- **Installer Pilote du Scanner:** Pour communiquer avec votre scanner, vous avez besoin d'installer le pilote du scanner.
- **Installer Adobe Reader:** vous devez utiliser Adobe Reader pour ouvrir et afficher les manuels au format pdf. Si vous avez déjà installé Adobe Reader, vous pouvez ignorer cette tâche.
- **Installer AVScan X:** Pour numériser et organiser votre document multi-page, vous pouvez installer le logiciel d'application pour les gérer facilement et efficacement.
- **Voir les manuels:** Cliquez sur **"Voir les manuels"** pour visualiser ou imprimer le manuel de l'utilisateur détaillé du scanner.
- 3. Veuillez cliquer sur **''Installer le pilote TWAIN''** et suivez les instructions affichées pour terminer l'installation du scanner.

# <span id="page-14-0"></span>**1.4 Connecter à l'ordinateur**

1. Connectez l'autre **extrémité carrée** du câble USB au port USB de votre scanner. Branchez l'**extrémité rectangulaire** au port USB à l'arrière de votre ordinateur.

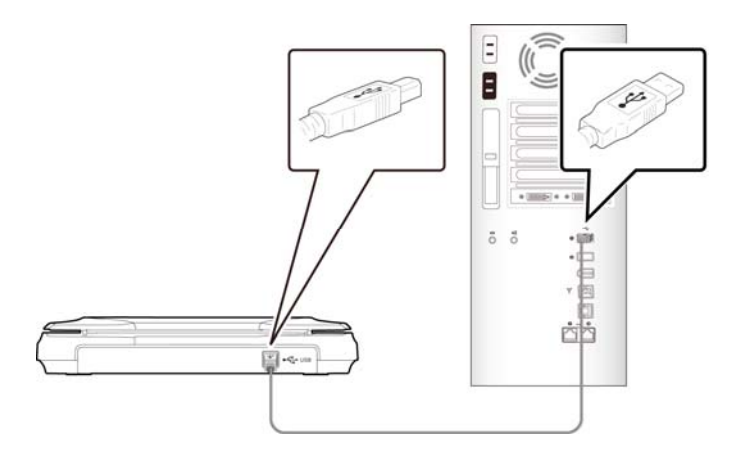

- 2. L'ordinateur devrait détecter un nouveau dispositif USB et afficher le message suivant: ''un nouveau matériel a été détecté''.
- 3. En suivant les instructions à l'écran, cliquez sur le bouton **Suivant** pour continuer. Lorsque l'écran de certification apparaît, cliquez sur **Continuer** pour terminer l'installation.
- 4. Quand le dialogue est fini, appuyez sur le bouton "terminer".

# <span id="page-15-0"></span>**2. Premiere Numerisation**

# <span id="page-15-1"></span>**2.1 Placer votre original**

- 1. Ouvrez le couvercle de documents.
- 2. Placez votre document avec le texte **FACE EN BAS** sur le verre.
- 3. Assurez-vous que le coin supérieur gauche de votre original est près de la position de base comme marqué dans le scanner.

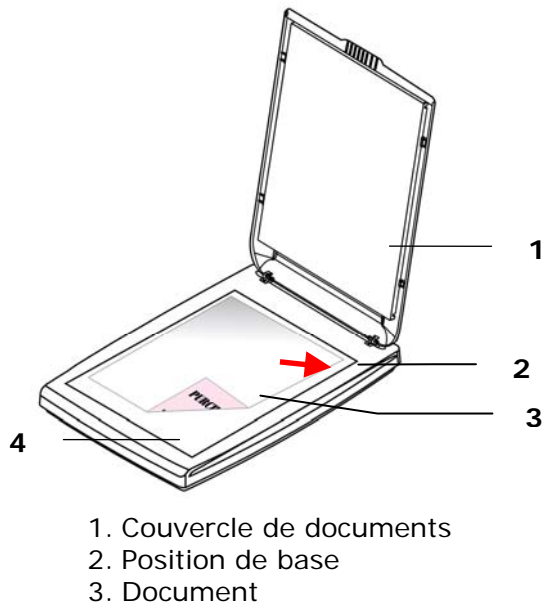

4. Verre

#### <span id="page-16-0"></span>**2.2 Vérifier l'installation de votre scanner**

Pour vérifier si l'installation de votre scanner est correcte, Avision fournit un programme de test utile appelé Avision Capture Tool. Avec cet outil, vous pouvez effectuer de simples scans et visualiser les images capturées. D'autre part, cela vous aide à terminer votre scan à une certaine rapidité.

La procédure suivante décrit comment vérifier l'installation de votre scanner. Si l'installation n'est pas correcte, veuillez revoir la section précédente pour vérifier si le câblage et le pilote du scanner ont été installés correctement.

Avant de commencer, assurez-vous que le scanner est activé.

1. Sélectionnez Démarrer>Programmes>Avision xxx Scanner>Avision Capture Tool.

La boîte de dialogue Sélectionner le Modèle de Scanner apparaîtra.

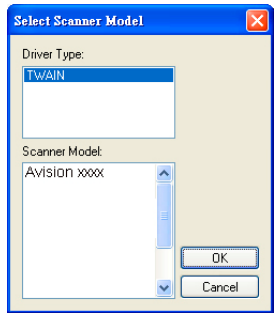

2. Sélectionnez votre type de pilote et votre modèle de scanner et cliquez OK. La boîte de dialogue suivante Avision Capture Tool apparaîtra.

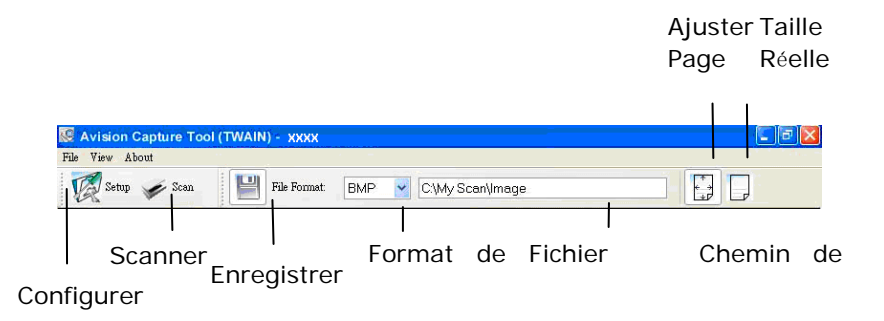

- 3. Choisissez votre format de fichier dans la liste déroulante Format de Fichier. (Le format par défaut est JPEG, d'autres choix inclus TIFF, GIF, et BMP.)
- 4. Entrez le nom de dossier et nom de fichier dans la boîte Chemin de Fichier. (Le chemin par défaut est C:\Documents and Settings\User Name\My Documents\My Scan\Image.)

**Remarque:** Si vous ne voulez pas enregistrer l'image scannée, désélectionner le bouton Enregistrer puisque Enregistrement Activé est sélectionné par défaut. Dans ce cas, la vue miniature sera désactivée. Ensuite, après avoir visualisé toutes les images scannées, seule la dernière restera à l'écran.

5. Cliquez le bouton Configurer ( $\mathbb{Z}^{\text{Setup}}$ ) ou choisissez Configurer dans le menu Fichier pour faire apparaître la boîte de dialogue Propriétés du Scanner.

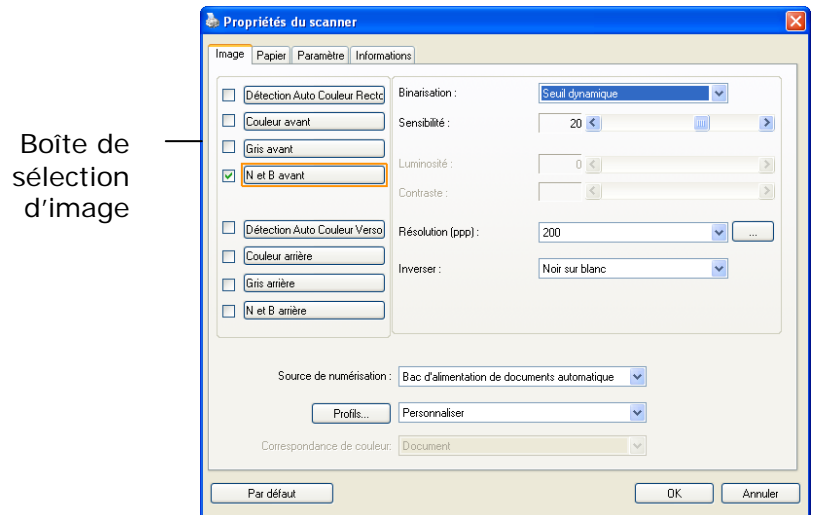

- 6. Dans la Boîte de Sélection d'Image, choisissez votre type d'image pour votre image scannée. (Le type par défaut est Avant N&B) Si vous avez un scanner duplex, choisissez Avant et Arrière pour scanner les deux côtés de votre document.
- 7. Cliquez OK pour quitter la boîte de dialogue Propriétés du Scanner. (Pour avoir plus de détails sur la boîte de dialogue Propriétés du Scanner, veuillez consulter le chapitre ultérieur, *Utiliser la boîte de dialogue Propriétés du Scanner*.)
- 8. Placez votre document face vers le bas sur la vitre ou face vers le haut dans le chargeur de document auto.
- 9. Dans la boîte de dialogue Validation du Scan, cliquez le

bouton Scanner (  $\leq$  Scan ) ou choisissez Scanner dans le menu Fichier.

10. Le document sera scanné et affiché dans l'écran Validation du Scan. Après que les images scannées aient été affichées, la vérification de l'installation de votre scanner est terminée.

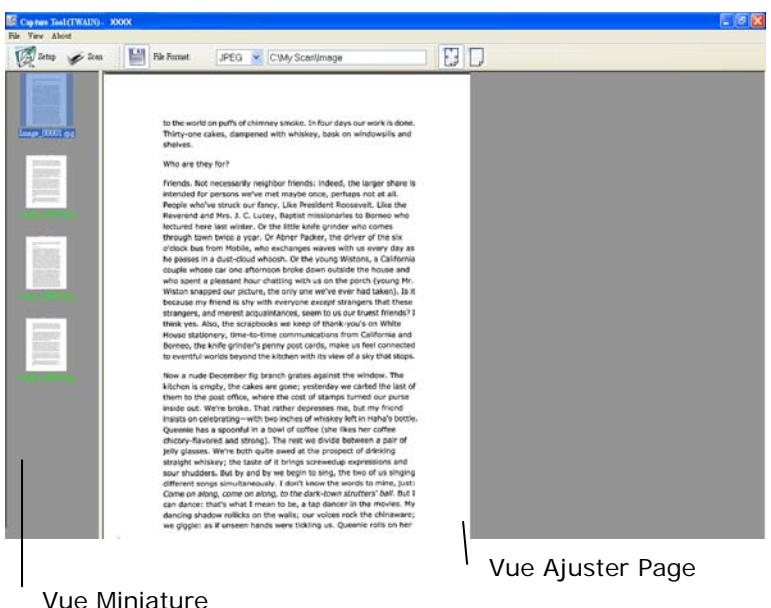

- 11. Vous pouvez voir l'image scannée à l'aide du bouton Ajuster Page ( $\begin{bmatrix} \begin{matrix} 1 \\ 2 \end{matrix} \end{bmatrix}$  ou Taille Réelle (100%) ( $\begin{matrix} \begin{matrix} \end{matrix} \end{matrix}$ ) dans la barre d'outils Affichage sur le côté droit.
- 12. Cliquez Fermer la boîte ou Quitter dans le menu Fichier pour quitter Avision Capture Tool.

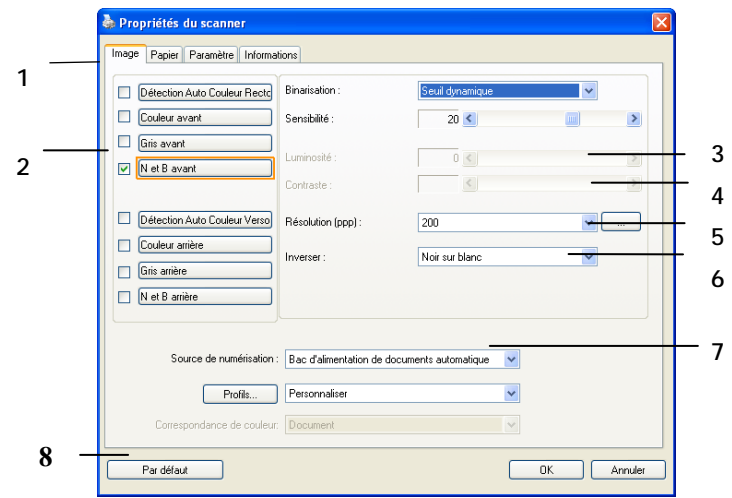

# <span id="page-20-0"></span>**2.3 Un coup d'œil à l'interface utilisateur**

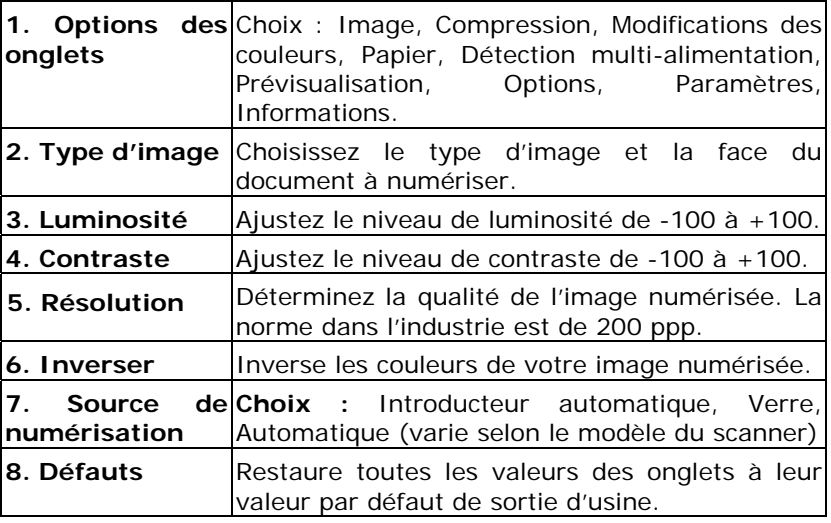

# <span id="page-21-0"></span>**3. Utilisation de la boîte de dialogue Propriétés du scanner**

La boîte de dialogue Propriétés du scanner vous permet de configurer les paramètres du scanner. Elle est constituée de plusieurs fenêtres à onglets qui seront chacune d'entre elles décrites dans ce chapitre

**Remarque :** Dans ce chapitre, toutes les options sont disponibles sur la base d'un scanner recto-verso. Si vous avez acheté un scanner recto (un côté), toutes les options sont disponibles seulement pour un seul côté.

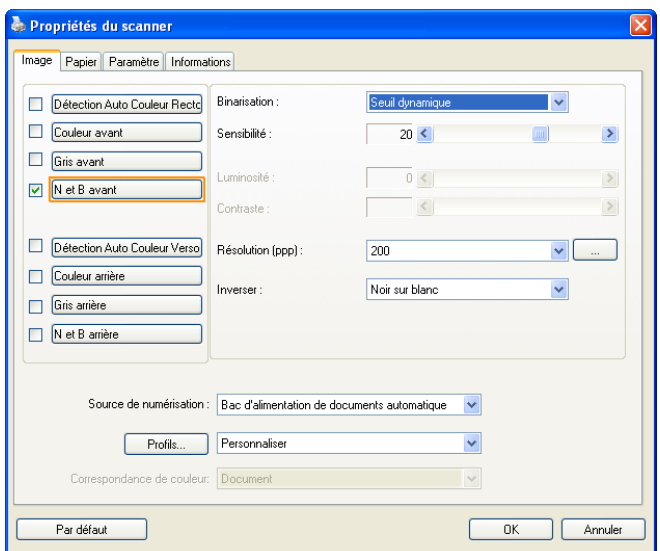

# **La boîte de dialogue Propriétés du scanner**

#### <span id="page-22-0"></span>**3.1 Boutons de la boîte de dialogue Propriétés du scanner**

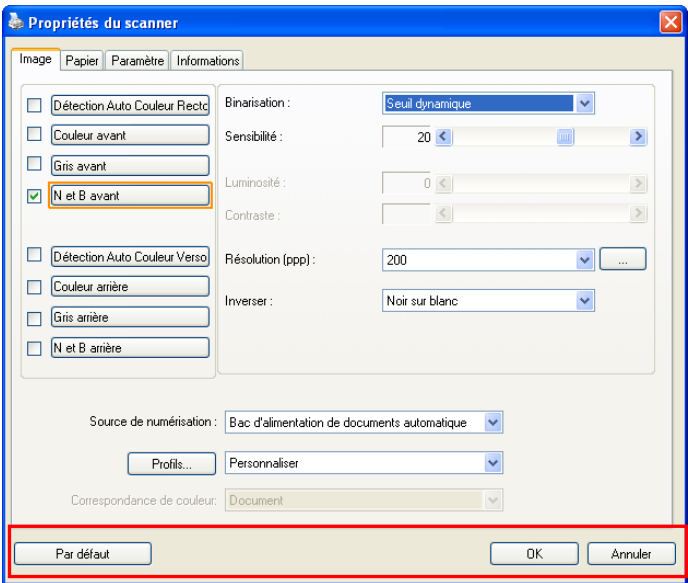

**Les boutons de la boîte de dialogue Propriétés du scanner** 

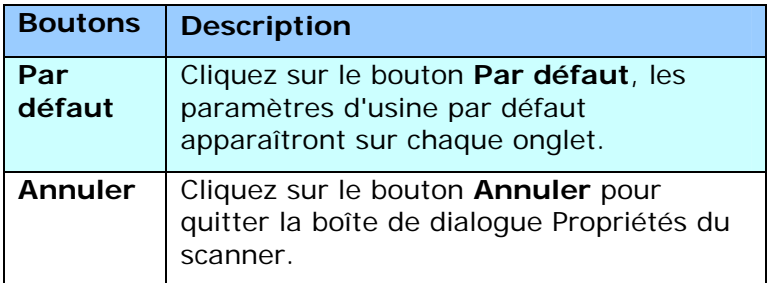

Le tableau suivant montre les paramètres par défaut :

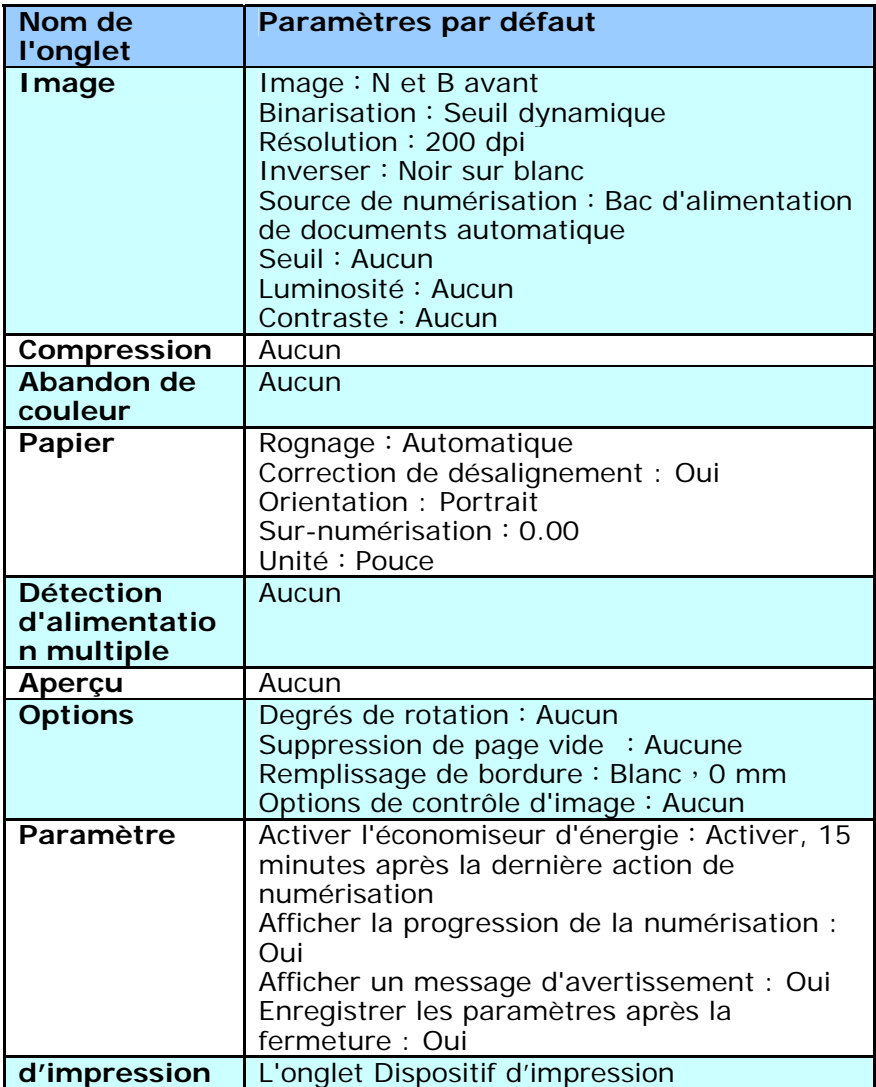

## <span id="page-24-0"></span>**3.2 Afficher ou masquer des onglets**

La boîte de dialogue [**Propriétés du scanner**]s'affiche avec trois onglets de base par défaut : Image, Paper (Papier) et Informations. Pour afficher plus d'onglets, cliquez sur l'icône [**Propriétés du scanner**] pour accéder à plus de paramètres de numérisation.

Pour afficher plus d'onglets,

- **1.** Cliquez sur l'icône [**Propriétés du scanner**] ( ) dans le coin supérieur gauche, et choisissez [**Tab (Onglet)**] pour afficher les noms d'onglets. Les onglets disponibles comprennent Compression, Color Dropout (Modifications des couleurs), Preview (Prévisualisation), Rotation, Separation (Séparation), Multi-Feed (Multi-alimentation), Options, Settings (Paramètres), Information (Informations). (Remarque : les options dépendent du modèle de scanner.)
- **2.** Choisissez l'onglet que vous souhaitez afficher. L'onglet sélectionné s'affichera avec une encoche puis sera affiché dans la boîte de dialogue [**Propriétés du scanner**].
- **3.** Pour accéder aux paramètres, cliquez sur l'onglet sélectionné en haut de la boîte de dialogue [**Propriétés du scanner**]. La page de l'onglet sélectionné s'affichera.

Pour masquer une fenêtre d'onglets,

- **1.** Cliquez sur l'icône [**Propriétés du scanner**] (**[476**) dans le coin supérieur gauche, et choisissez [**Tabs (Onglet)**] pour afficher les noms d'onglets.
- **2.** Choisissez l'onglet que vous souhaitez masquer. L'onglet sélectionné sera alors masqué dans la boîte de dialogue [**Propriétés du scanner**].

Remarque : Les onglets [**Image**], [**Papier** ] et [**Information**] ne peuvent pas être masqués, car ils sont préprogrammés pour être affichés par défaut.

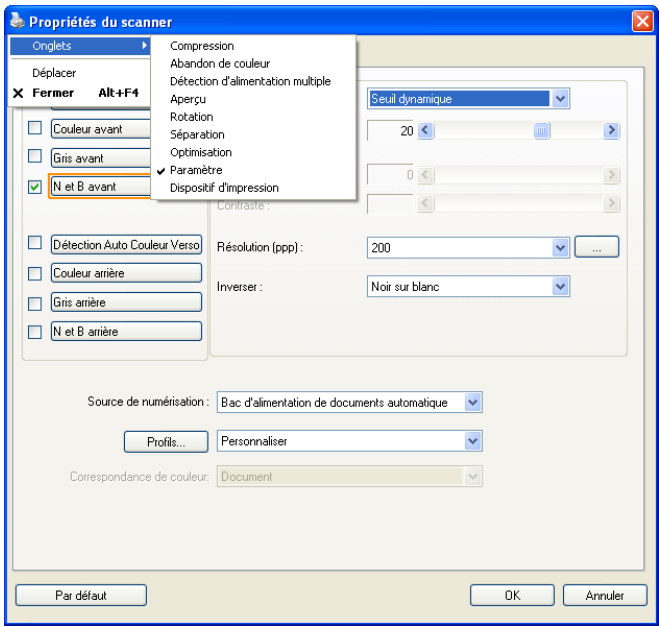

## <span id="page-27-0"></span>**3.3 L'onglet Image**

L'onglet Image vous permet de choisir le côté recto et (ou) le côté verso de votre document, le type d'image, et de définir plusieurs paramètres de numérisation de base. Remarquez qu'excepté pour la résolution, vous pouvez définir des paramètres de numérisation individuels pour le côté recto et le côté verso. Par exemple, tous les paramètres dans l'onglet Image, l'onglet Compression, l'onglet Abandon de couleur peuvent être définis individuellement pour le côté recto et verso. Cependant, les paramètres dans l'onglet Papier, l'onglet Option, et l'onglet Paramètre doivent être les mêmes pour le côté recto et verso.

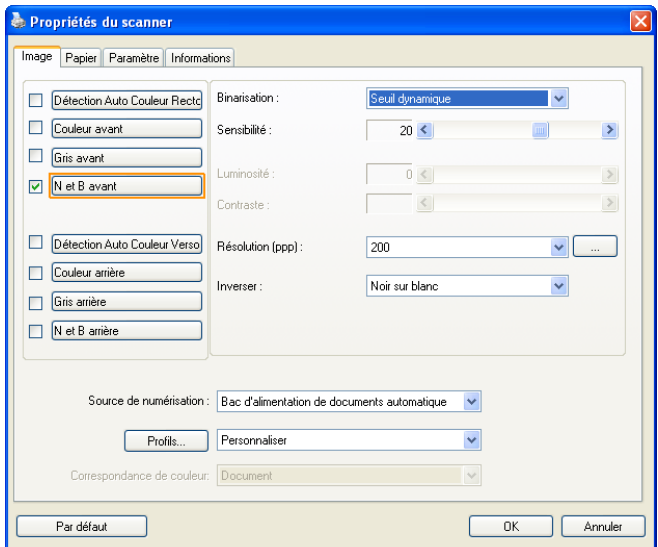

# **La boîte de dialogue de l'onglet Image**

## <span id="page-28-0"></span>3.3.1 La boîte Sélection d'image

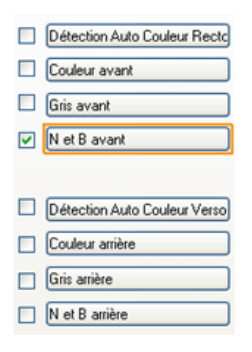

La boîte **Sélection d'image** inclut le type d'image et l'option de côté de document. Si vous désirez scanner à la fois le côté recto et le côté verso du votre document couleur, vous pouvez cocher simultanément Couleur avant et Couleur arrière. Remarquez que les options varient en fonction du type de scanner.

#### **Exemple 1**:**Numériser un document à deux côtés, les deux côtés en couleur**

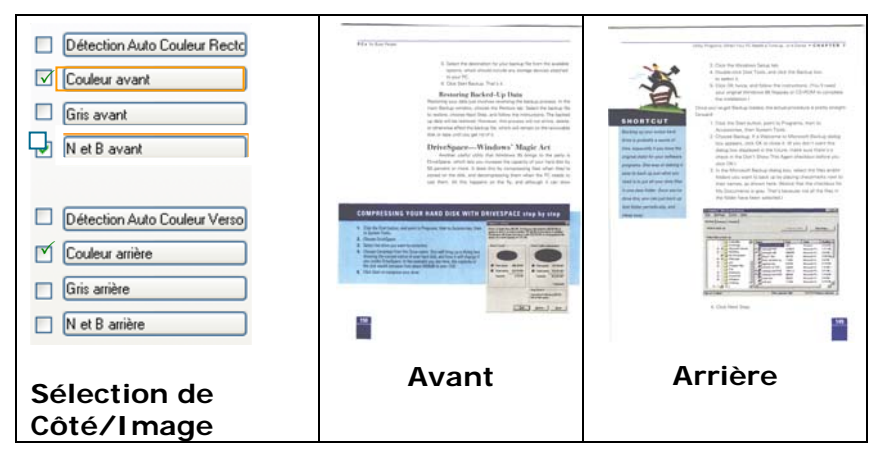

#### **Exemple 2**:**Numériser un document en couleur à deux côtés, un en N et B, l'autre en couleur**

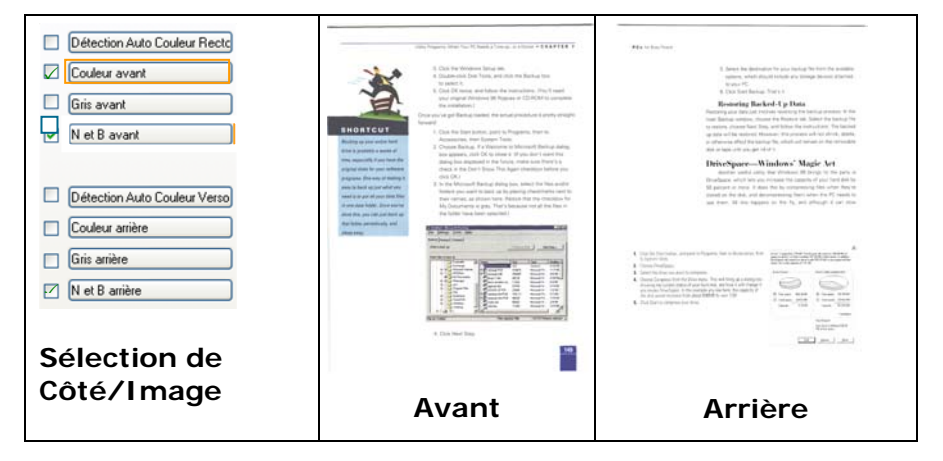

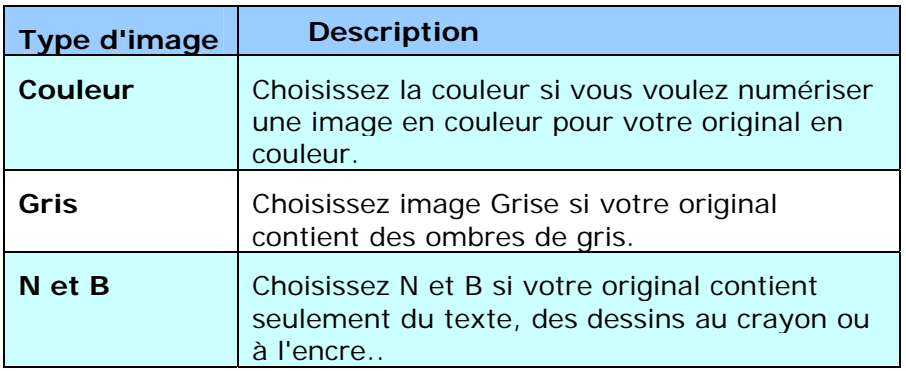

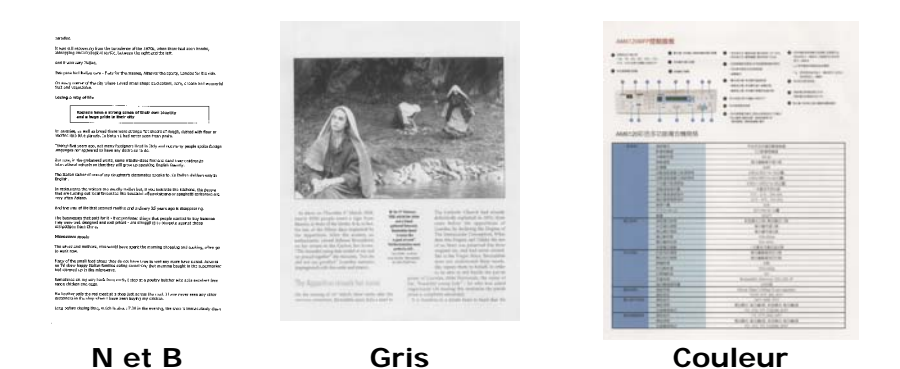

#### **Détection Auto Couleur Recto / Verso:**

Cliquer afin de détecter et numériser automatiquement le recto ou le verso du document couleur dans le mode image en couleur. Si le document est en couleur, le scanner numérisera automatiquement le document vers une image en couleur. Si le document n'est pas en couleur, il est possible de choisir la sortie entre Noir et Blanc ou Gris depuis le menu "Document sans couleur". Cette option est pratique lorsque vous devez numériser un document mixte, en couleur et sans couleur.

Remarque : Si vous sélectionnez la détection Auto Couleur Recto / Verso, il n'est pas possible de spécifier le mode image de la page verso, et vice versas.

#### **Sensibilité de la détection automatique des couleurs**

Si vos documents contiennent un texte monochrome et peu des couleurs claires et pâles, vous ne voulez pas qu'elles soient reconnues comme images couleurs, afin de réduire la taille du fichier, vous pouvez réduire la valeur de sensibilité en déplaçant la barre sur la gouche . Ces images seront détectées comme monochromes. Les plages de valeur sont entre 1 et 100. La valeur par défaut est 37.

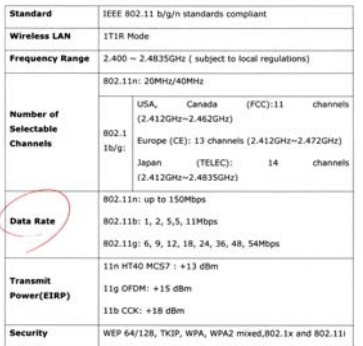

# **Original**

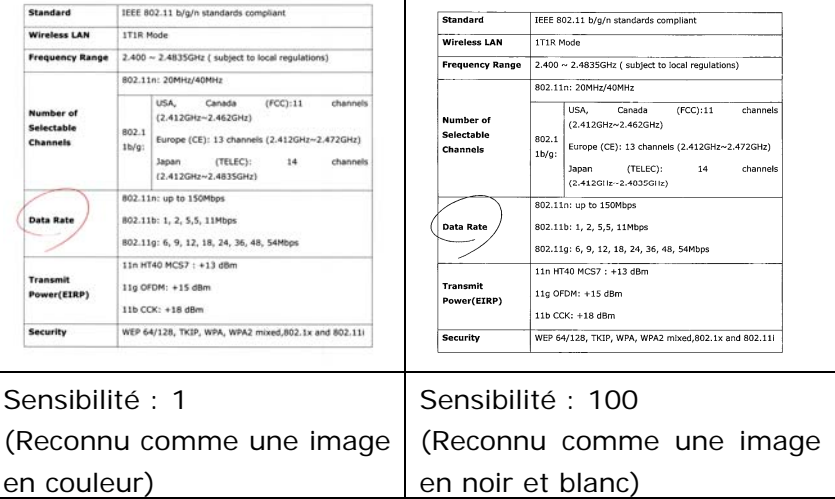

 $\overline{\phantom{a}}$ 

## <span id="page-33-0"></span>3.3.2 Autres options d'image

**Binarisation** C'est le processus de convertir une image en niveau de gris ou en couleur en une image bitonale. Il existe plusieurs méthodes pour effectuer cette conversion. **Options: Seuil dynamique, Traitement fixé, Demi-ton 1~5, Erreur de diffusion**.

> **Seuil dynamique :** Sélectionner **Seuil dynamique** permet au scanner d'évaluer dynamiquement chaque document pour déterminer la valeur du seuil optimal pour produire l'image de meilleure qualité. Ceci est utilisé pour numériser des documents mélangés contenant du texte pâle, un arrière-plan ombré, ou un arrière-plan en couleur avec un seul paramètre. Si Seuil dynamique est sélectionné, Seuil, Luminosité, et contraste ne sont pas disponibles.

## **Sensibilité du seuil dynamique**

Vous pouvez parfois scanner des images contenant des petits points ou des mouchetures. Pour enlever ces traces, augmentez la valeur de sensibilité en déplaçant la barre vers la droite. La plage des valeurs est entre 1 et 30. La valeur par défaut est 20.

**Traitement fixé :** Utilisé pour le noir et blanc et autres documents à fort contraste. Un niveau unique est défini pour déterminer la transition noir et blanc. Le seuil est programmable sur la plage de densité complète. **Traitement fixé** définit le Contraste à 0. Si **Traitement fixé** est sélectionné, Contraste n'est pas disponible.

**Demi-ton :** En plus des affichages noir et blanc, le demi-ton permet d'obtenir une image avec une teinte légèrement grise en utilisant des points de tailles différentes. Les images à demi-ton ressemblent à l'image décrite dans le journal. **Les options incluent Demi-ton 1, Demi-ton 2, Demi-ton 3, Demi-ton 4 et Demi-ton 5.** 

**Erreur de diffusion :** Erreur de diffusion est un type de demi-ton.Erreur de diffusion permet d'obtenir une bonne texture d'image et facilite la lecture du texte sur les images par rapport à Demi-ton.

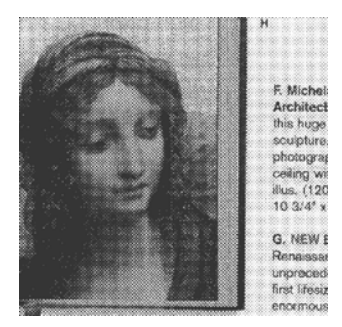

Image à demi-ton

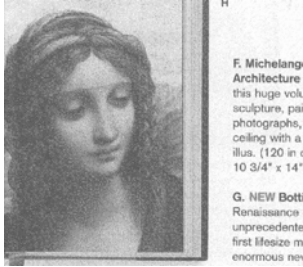

F. Micheland Architecture this huge volu sculpture, pa photographs, celling with a llus. (120 in  $10.3/4'' \times 14'$ 

Image d'erreur de diffusion **Seuil** Utilisé pour convertir une image en niveau de gris en une image bi-tonale. La valeur s'étend de 0 à 255. Une valeur de seuil basse produit une image plus claire, et peut être utilisée pour adoucir des arrière-plans et une information subtile, non nécessaire. Une valeur de seuil élevée produit une image plus sombre, et peut être utilisée pour aider à rehausser des images ternes.

> Ajustez le paramètre de seuil en faisant glisser la barre du curseur de Seuil à gauche ou à droite pour obtenir le paramètre de seuil désiré.

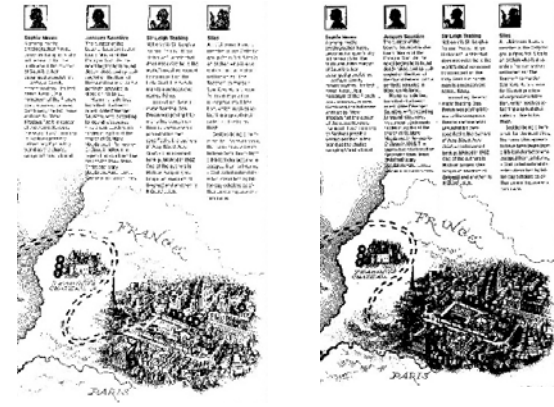

**200 dpi, Seuil : 50, Luminosité : 0 200 dpi, Seuil : 100, Luminosité : 0**

 $3 - 15$
# **Gris**

# **Type de document: Choix: Normal, Photo, Document**

Vous pouvez choisir parmi trois types de document lorsque vous choisissez Gris comme le type d'image pour votre document scanné. Choix : Normal, Photo, Document

- **Document:** Choisissez Document si votre document original contient seulement du texte ou un mélange de texte et de graphiques, car ce réglage est optimal pour les documents d'affaires normaux. Lorsque vous utilisez Document, seulement Limite peut être ajusté.
- **Photo :** Choisissez Photo si votre document original contient une photo, pour recréer votre photo avec une échelle de gris vive. Lorsque vous utilisez Photo, la Limite et le Contraste ne peuvent pas être ajustés.
- **Normal :** Lorsque vous utilisez **Normal**, la Limite, la Luminosité et le Contraste peuvent être ajustés.

**Threshole (Limite) :** Les valeurs sont entre 0 et 255. La valeur par défaut est 230. Une valeur basse pour la limite donnera une image plus claire, et ceci peut être utilisé pour réduire le fond et les informations inutiles. Une haute valeur pour la limite donnera une image plus foncée, et ceci peut être utilisé pour améliorer des images trop claires. Ajustez la valeur de la limite en faisant glisser la barre défilante **Threshole (Limite)** vers la gauche ou la droite pour obtenir la valeur de limite désirée.

| Services.<br><b>And In man and construction</b><br>25 American Avenue | ---<br><b>STARTING</b><br><b>START</b>                                                                                                    | <b>CONTRACTOR</b><br><b>SALES AND</b><br><b>SHEET</b><br>10112-007<br><b>CALL AND</b><br><b>Select Holes by a trage 10 security for</b><br>--<br>212737<br><b>AMERICAN</b><br><b>William Street, Street</b><br>per la letter i e del para<br>u<br>class top of the top, and the classes<br><b>STACKWOOD</b><br><b>SERVICE CREW DRUG SERVICE</b><br><b>STATISTICS</b><br>-<br><b>MILLES ANTIQUESE</b><br><b>Section Artist Structure of Artist A</b><br>County of the County<br><b>TAX BRIDGE AND</b><br><b>Call of Houston College</b><br>better the selling of trans a model that<br>the Strategies bay."<br>--<br>that fifted the cost cars and<br><b>SERVICE</b><br><b>START</b><br>Listen<br><b>MOSSILANDISTS</b><br><b>MAILBAN &amp; ANNIHOL</b><br><b>CALLAST</b> |
|-----------------------------------------------------------------------|----------------------------------------------------------------------------------------------------|----------------------------------------------------------------------------------------------------|
| --<br>__                                                              | -------<br>--<br><b>STATISTICS</b><br><b>Long and</b><br><b>AMERICAN PROPERTY</b><br><b>COMMERCIAL</b><br><b>AT THE AST THE</b><br><b><i><u>Senior And Commercial</u></i></b><br>or said.                                                                                                    | Trained skill gals departments<br><b><i>STATISTICS</i></b><br><b>HEAR</b><br>ANTI TE<br><b>ALLEN</b><br>And pathological contact 178 percent<br>\$11,000 to \$10.00 pitch a \$90 years<br>TO ANY FIRME CITY OF ANY<br>and in this paper.<br>and and providers.                                                                                                    |
|                                                                       | <b>Northern American</b><br><b>Burnet chartered</b><br><b>PERSONAL PROPERTY</b><br><b>Construction State</b><br>--                                                                                                    | ALC: YARD THIS WAY<br><b>COLLEGE</b><br>date also del suo<br>Links.<br>Lot rich 21art Mrt Auto The                                                                                                    |
| -<br>__                                                               | <b><i><u>Contractor and</u></i></b><br><b>COLORADO</b><br><b>PERMITE</b><br><b>COLORADO</b><br><b>CALIFORNIA</b><br><b><i><u>PARTIES</u></i></b>                                                                                                    | $-100$<br><b>ALCOHOL</b><br><b>USA ROAD</b><br>price works.<br><b>STAR</b><br><b>GLE CLIPPE</b>                                                                                                    |
| ٠<br>---                                                              | <b>Service Service</b><br><b>Americans</b><br><b>STATISTICS</b><br><b>PERSONAL</b><br><b>Programmer</b><br><b><i><u>START START</u></i></b><br><b><i><u>Service</u></i> Service</b>                                                                                                    | <b>ALCOHOL:</b><br><b>STAR</b><br><b>COLORADO</b><br>Arrest Mill Milwridt, 205, 271, 27<br>149,000                                                                                                    |
| -<br>--<br><b>SHOW: 1</b><br>__                                       | <b>Contract Contract</b><br><b>The Contract of Contract of Contract of Contract of Contract of Contract of Contract of Contract of Contract of Contract of Contract of Contract of Contract of Contract of Contract of Contract of Contract of Contract of C</b><br><b>CONTRACTOR</b><br><b>The American Service</b> | Annual Oliver, 5 College 14 and markets<br>TOWN ADD DAILY PATE<br>and in paint, 24,000.<br><b>SALE-LOOK STREET, CLOU-JONE, JUSTICE</b>                                                                                                    |
| --                                                                    | <b>STATISTICS</b><br><b>Security</b><br><b>STATES AND</b>                                                                                                    | THE JOIN 1971 FLORIDA IRVITE<br>- PRINTED MAIN<br>last cut. 1774 convent 2772.<br>ALL AND THE RUNAWA ATTIC                                                                                                    |

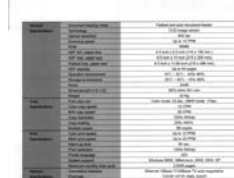

| <b>Roma desi</b><br><b>CALL</b><br><b>Hilling</b><br>13 (3)<br>To The Total | 242<br>÷                                                  | 357.51<br>2372.57<br>SERIANG PERSONAL<br>$\sim$<br>EUROPE<br>---<br><b>SERVICES</b><br><b>NAVASCRIP</b><br>-<br>÷<br><b>WARDWAY</b><br><b>SERVICE</b><br><b>The College</b><br>the Fifty Party and<br><b>Barnett Street</b><br><b>Minister</b><br><b>STERN PRODUCT</b><br><b>THEFT CARDS</b><br>antar<br>$\overline{\phantom{a}}$ |
|-----------------------------------------------------------------------------|-----------------------------------------------------------|----------------------------------------------------------------------------------------------------|
|                                                                             | $\sim$                                                    | <b>Service Advised Ave</b><br>between temperature and<br><b>PARTIES</b><br><b>START</b>                                                                                                    |
|                                                                             |                                                           |                                                                                                    |
|                                                                             |                                                           |                                                                                                    |
| -<br><b>SAN FILM</b>                                                        | <b><i><u>Dealers Street and</u></i></b><br><b>Service</b> | Torbest since ads description business<br>To Street and the American                                                                                                    |
|                                                                             | <b>REAL BASE</b>                                          | 30 AC                                                                                                    |
|                                                                             | <b><i><u>Residents</u></i></b>                            | $10 - 10 = 10$                                                                                                    |
|                                                                             | <b>AND CONTRACT</b>                                       | m                                                                                                    |
|                                                                             | AT 10 LIFE OF                                             | <b>START COMPANY OR UN.</b>                                                                                                    |
|                                                                             | <b>AW FUEL ANDERSON</b>                                   | Ethiopia Howellisth a life-suit.                                                                                                    |
|                                                                             | <b>Full and Find Links care</b>                           | Education Collection of this state man-                                                                                                    |
|                                                                             | All resorts                                               | lane Museen                                                                                                    |
|                                                                             | <b>Series America</b>                                     | 911 - 911 - 914 401                                                                                                    |
|                                                                             | <b>Programmer</b>                                         | an will recent                                                                                                    |
|                                                                             | m                                                         | 508.                                                                                                    |
|                                                                             | <b>Printed and Constitution of the Constitution</b>       | <b>BELLING BY HIS</b>                                                                                                    |
| -                                                                           | <b>New York Company</b><br><b>Paraguay</b>                | 220<br>Life work 21 pp., dard cases, 11 pp.                                                                                                    |
| <b>Sold Avenue</b>                                                          | <b><i>CARD THE SHORT</i></b>                              | <b>SUPPORT</b>                                                                                                    |
|                                                                             | <b>PT 261 MMT</b>                                         | ALC NO                                                                                                    |
|                                                                             | <b>Die Wokin</b>                                          | <b>District Address</b>                                                                                                    |
|                                                                             |                                                           |                                                                                                    |
|                                                                             |                                                           | <b>PLANT</b>                                                                                                    |
|                                                                             | <b>CALIFORNIA</b><br><b>Forger cares</b>                  | di sanci                                                                                                    |
| ≖                                                                           | <b>SAN AVE WANT</b>                                       | <b>WAR SERVER</b>                                                                                                    |
| <b><i><u>SALESPERTE</u></i></b>                                             | <b>SECURITIES</b>                                         | ALC: US (799)                                                                                                    |
|                                                                             | <b>TELEVISION</b>                                         | <b>SCALE</b>                                                                                                    |
|                                                                             | <b>Torreston</b>                                          | since the car                                                                                                    |
|                                                                             | <b>Free drame</b>                                         | ÷                                                                                                    |
|                                                                             | <b>SHOPPE SURFACE</b>                                     | Minneso Milk Allegeach, 2002, 2012, 201                                                                                                    |
|                                                                             | <b>Market Avenue</b>                                      | <b>Johnson</b>                                                                                                    |
| <b>SHOW:</b>                                                                | <b>Excludes capture</b>                                   | Done Was Tricket Trail makes                                                                                                    |
| <b>Secretary</b><br>--                                                      | <b>FORMS LIGHT</b>                                        | sined mile pat, least                                                                                                    |
|                                                                             | Longfold phot                                             | an'l-seat may                                                                                                    |
| <b>Services</b>                                                             | <b>Secretary spinst</b>                                   | \$500 Costs, \$1000. Color clubs, \$1000.                                                                                                    |
| ٠<br>-<br><b><i><u>Institute</u></i></b>                                    | <b>SERVICE</b><br><b>Programmer</b><br><b>SCHOOL CAR</b>  | FOL 2014, 1971 FLASHIN, ATTO<br>In the price page, Auto                                                                                                    |

**Normal** Photo Document **(Limite: 230)** 

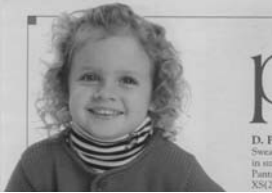

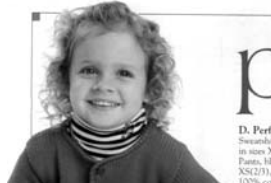

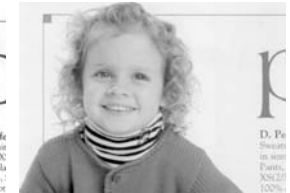

**Normal** Photo Document **(Limite: 230)** 

- **Luminosité** Ajuste la luminosité ou l'obscurité d'une image. Plus la valeur est importante, plus l'image est lumineuse. Faites glisser le curseur à droite ou à gauche pour augmenter ou diminuer la luminosité. La plage s'étend de -100 à  $+100$ .
- **Contraste** Ajuste la plage entre les ombres plus sombres et les ombres plus claires dans l'image. Plus le contraste est élevé, plus le niveau de gris est différent. Faites glisser le curseur à droite ou à gauche pour augmenter ou diminuer le contraste. La plage s'étend de  $-100$  à  $+100$ .

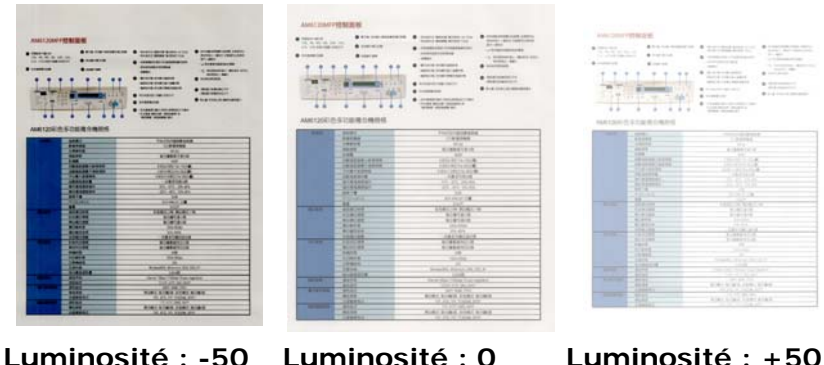

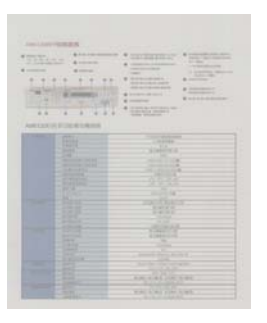

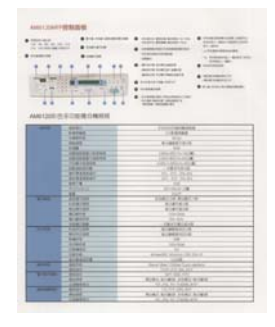

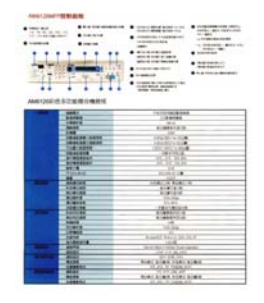

**Contraste : -50 Contraste : 0 Contraste : +50** 

**Résolution** Un bon contrôle de la résolution donne un bon détail d'une image qui est numérisée. La résolution est mesurée en points par pouce (dpi). Normalement, plus le nombre de dpi est élevé, plus la résolution et la taille du fichier sont grandes. Sachez qu'une résolution plus importante prend plus de temps à numériser, et plus d'espace sur le disque pour la numérisation de l'image. Pour information, une image en couleur de taille A4 numérisée à 300 dpi en mode Couleurs vraies prend environ 25 Mo d'espace sur le disque dur. Une résolution plus élevée (signifie généralement plus de 600 dpi) est uniquement recommandée quand vous devez numériser une petite surface en mode Couleur vraie.

> Choisissez une valeur de résolution dans la liste déroulante. La valeur par défaut est 200 dpi. Les résolutions disponibles sont 75, 100, 150, 200, 300, 400 et 600. Ou vous pouvez choisir la valeur désirée en cliquant dans la case sur le côté droit de la liste déroulante et appuyez sur la touche fléchée pour sélectionner la valeur désirée et cliquez ensuite sur le bouton Ajouter pour l'inclure dans la liste déroulante. Hinweis: Wenn ein Drucker oder MICR-Leser an den Scanner angeschlossen ist, ist eine Auflösung bis 300 dpi möglich.

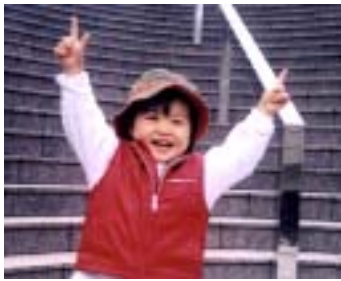

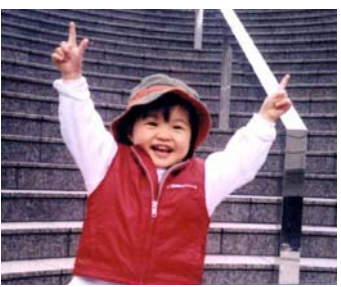

**Résolution: 75 dpi Résolution: 150 dpi** 

**Inverser** Inverse la luminosité et les couleurs dans l'image. Le paramètre par défaut est noir sur un fond blanc. Le mode Inverser est blanc sur un fond noir. Pour les images en couleur, chaque pixel sera changé en sa couleur complémentaire à la commande Inverser.

#### "I am not worthy to have you enter my

: that is God, I beg all my brothers - those w e who work manually, clerics and lay brothers ards being humble in all things; not to glorify r to become interlorly proud because of good w sometimes says or does in them or through tl ord: "Do not rejoice ... in the fact that the de : 10:20) Let us be firmly convinced of the fact

#### **Noir sur blanc**

#### "I am not worthy to have you enter my

that is God, I beg all my brothers - those v who work manually, clerics and lay brothen rds being humble in all things; not to glorify to become interiorly proud because of good w<br>sometimes says or does in them or through t ind: "Do not rejoice in the fact that the de 10:20) Let us be firmly convinced of the fact

## **Blanc sur noir**

**Source de numéri sation Choix: Bac d'alimentation de documents automatique :** Utilisé pour numériser plusieurs pages. **A plat :** Utilisé pour numériser une seule page. Par exemple, les pages de coupures de presse, papiers avec plis ou spirales. **A plat (livre) :** Utilisé pour numériser plusieurs pages intérieures d'un livre. **Automatique :** Permet au scanner de définir automatiquement sa source de numérisation. Si **Automatique** est sélectionné et qu'il y a un document à la fois dans le bac d'alimentation de documents automatique (ADF) et à plat, alors la source de numérisation sera automatiquement définie sur ADF. Si **Automatique** est sélectionné et qu'il y a seulement un document à plat, alors la source sera définie sur A plat. **Fusionner le recto et le verso en une** 

**seule image:**

## **Fusionner le recto et le verso en une seule image :**

Si vous possédez un scanner à chargeur recto/verso avec plateau d'entrée frontal, il est possible de numériser un document A3 grâce à une méthode innovante. Ainsi, pliez le document A3 au format A4 et chargez-le dans le plateau frontal. Choisissez l'option "Fusionner le recto et le verso" du menu Source de numérisation et le scanner sera capable de numériser les deux côtés du document et de fusionner les deux images A4 en une seule image A3.

Note : Cette fonction doit être utilisée avec une feuille de transport. En ce qui concerne la façon de charger un document avec une feuille de transport, reportez-vous à la Section 4.6.2, Sélection d'autres papiers.

Remarque : Lorsque l'option "Fusionner le recto et le verso en une seule image" est sélectionnée, les fonctions de découpage ou de chargement multiple seront désactivées.

Cette fonction est à présent disponible dans le chargeur automatique de documents. Néanmoins, il n'est possible de passer qu'une seule page à la fois.

Sélectionnez l'option **Fusionner verticalement** pour réunir le recto et le verso d'une page en une seule image verticale. Si l'option **Fusionner verticalement** n'a pas été sélectionnée, le recto et le verso d'une page seront réunis en une seule image horizontale.

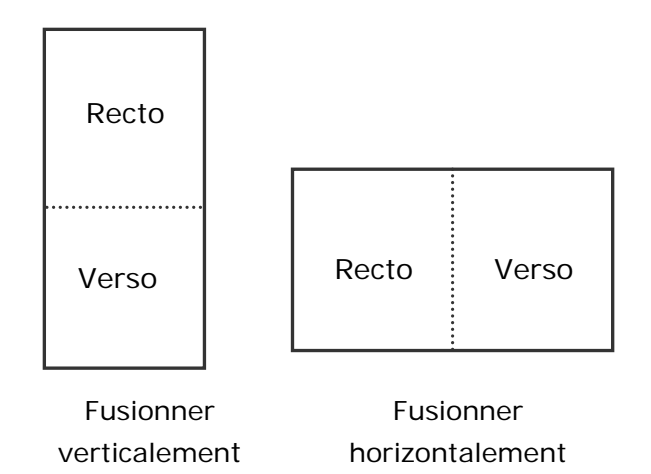

## **Remarquez que les options varient en fonction du type de scanner.**

#### **Corresponda nce des couleurs**

Le but de la Correspondance des couleurs est d'obtenir la couleur exacte. Cette option utilise les paramètres par défaut (profil ICC) pour ajuster les couleurs de l'image.

## **Choix : Aucune, Document, Photo**

- **Aucune :** Choisissez "Aucune" pour désactiver cette fonction.
- **Document :** Choisissez "Document" si votre original contient purement du texte ou un mélange de texte et de graphiques car il s'agit du réglage optimal pour les documents professionnels ordinaires.
- **Photo :** Choisissez "Photo" si votre original contient des photos à reproduire avec des couleurs vives.

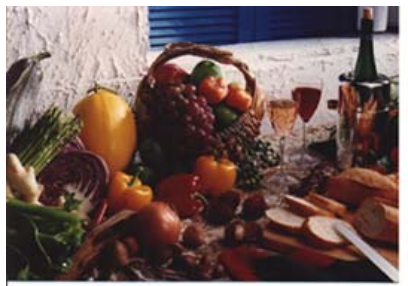

**Normal**

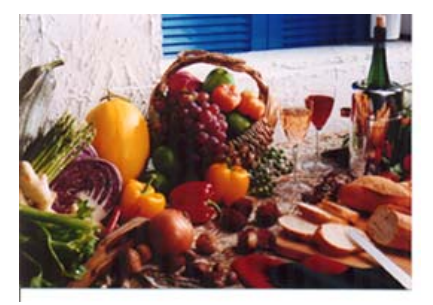

**Après Correspondance des couleurs**

## 3.3.3 Numériser des images en couleur

Les options suivantes sont disponibles pour numériser des images en couleur.

- Luminosité
- Contraste
- Résolution
- Inverser

## 3.3.4 Numériser des images en niveau de gris

Les options suivantes sont disponibles pour numériser des images grises.

- · Luminosité
- Contraste
- Résolution
- Inverser

## 3.3.5 Numériser des images N et B

Les options suivantes sont disponibles pour numériser des images en N et B.

- Binarisation (Seuil dynamique)
- Résolution
- Inverser

Ou

- Binarisation (Traitement fixé)
- Seuil
- · Luminosité
- Résolution
- Inverser

## 3.3.6 Edition de profils

La boîte de dialogue Propriétés du scanner vous permet de changer et d'enregistrer vos scans fréquemment utilisés en profils. Vous pouvez éditer ces profils en les renommant ou en les effaçant.

#### **Pour ajouter un nouveau profil,**

- 1. Personnaliser vos paramètres. (Par exemple, modifier votre résolution, type d'image, méthode de découpage, taille de scan, ou autres paramètres de scan.)
- 2. Cliquez l'onglet Image et puis choisissez "Profils" pour faire apparaître la boîte de dialogue "Editer Votre Profil".

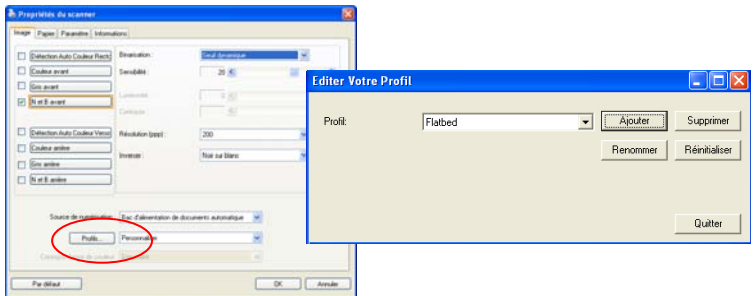

3. Cliquez "Ajouter" pour entrer le nom du profil puis choisissez "Enregistrer".

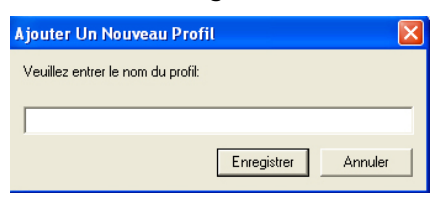

4. Le nouveau profil sera enregistré et affiché dans la boîte de liste déroulante "Profils".

## **Pour charger un profil,**

1. À partir de la boîte de dialogue de l'onglet Image, choisissez votre profil favorable à partir de la boîte de la liste déroulante.

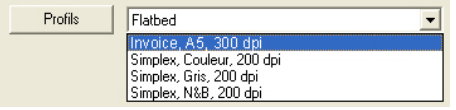

2. Votre profil favorable sera immédiatement chargé et affiché dans la boîte de dialogue Propriétés du scanner.

## **Pour effacer un profil,**

- 1. De la boîte de dialogue de l'onglet Image, cliquez "Profils" pour faire apparaître la boîte de dialogue Editer Votre Profil.
- 2. Choisissez le profil que vous voulez supprimer de la liste déroulante.

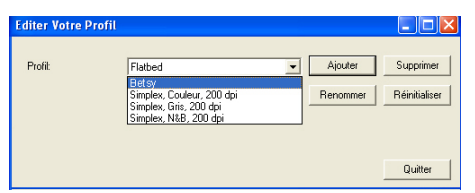

- 3. Cliquez "Supprimer". Un message de confirmation "Etes-vous sure que vous voulez supprimer ce profil?" apparaît.
- 4. Choisissez "Oui" pour supprimer ou "Annuler" pour quitter.

#### **Pour renommer un profil,**

- 1. À partir de la boîte de dialogue de l'onglet Image, cliquez "Profils" pour faire apparaître la boîte de dialogue Editer Votre Profil.
- 2. Choisissez le profil que vous voulez renommer de la boîte de la liste déroulante puis cliquez le bouton Renommer.
- 3. Entrez le nouveau nom pour le profil.

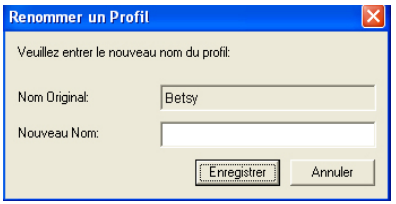

4. Choisissez "Oui" pour supprimer ou "Annuler" pour quitter.

## **Remarque:**

Les profiles préconfigurés par défaut inclus Flatbed, Simplex-N et B, 200 dpi, Simplex-Gris, 200 dpi, Simplex-Couleur, 200 dpi, Duplex- N et B, 200 dpi, Duplex-Gris, 200 dpi, Duplex- Couleur, 200 dpi. Si vous avez un simplex ou un scanner sheetfed, les options duplex et flatbed ne seront pas disponibles.

# **3.4 L'onglet Compression**

L'onglet Compression vous permet de compresser votre image numérisée et de choisir le niveau de compression. Les images bi-tonales sont normalement compressées en utilisant le standard CCITT appelé Groupe 4 (G4). Les images en couleur et en niveaux de gris sont souvent compressées au moyen de la technologie JPEG. Déplacez le curseur de **Qualité JPEG** à droite ou à gauche pour augmenter ou diminuer le niveau de compression. Remarquez que plus le niveau de compression est élevé, plus la qualité de l'image sera basse. La valeur par défaut est 50%.

Remarquez que la compression dépend de l'application d'édition de votre image. Si votre application d'édition d'image ne prend pas en charge le type de format de compression, alors, soit un message d'avertissement apparaîtra, soit la qualité de l'image du fichier compressé ne sera pas acceptable.

JPEG (Joint Photographic Editor Group). Ce groupe a développé et prêté son nom à un standard de compression de fichiers pour les images en couleur et en niveau de gris qui est largement utilisé par les scanners et les applications logicielles. Sur les systèmes fonctionnant sous Microsoft Windows, un fichier avec une extension .jpg a normalement été compressé à l'aide de ce standard.

Pour numériser des images en couleur ou grises, les compressions suivantes sont disponibles :

- Aucun
- JPEG

Pour numériser des images en N et B, les compressions suivantes sont disponibles :

- Aucun
- $\cdot$  G4

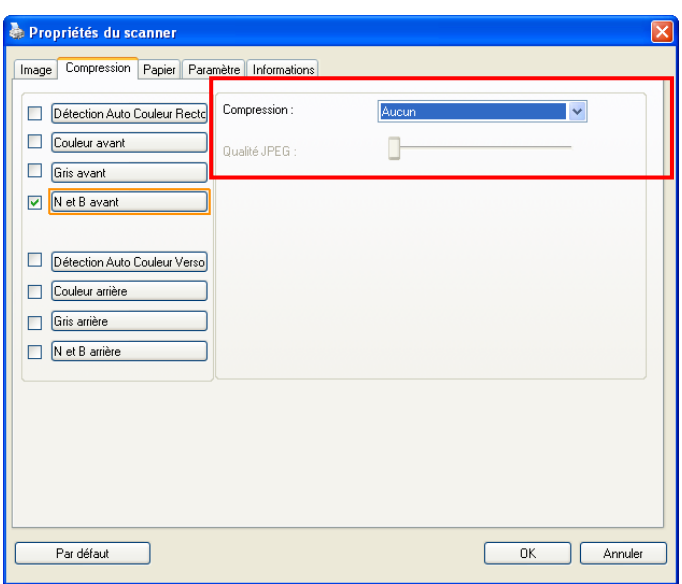

**La boîte de dialogue de l'onglet Compression** 

## **3.5 L'onglet Abandon de couleur**

## 3.5.1 Sélection de l'Abandon de couleur

L'onglet Abandon de couleur vous permet l'abandon soit du rouge, du bleu ou du vert dans votre image numérisée. Si votre image contient du filigrane ou de l'arrière-plan rouge, choisissez le canal R (Rouge), alors tout filigrane ou arrière-plan rouge sera supprimé. Cette fonctionnalité est utilisée pour rendre votre texte plus net quand vous utilisez un logiciel de reconnaissance optique de caractère (OCR).

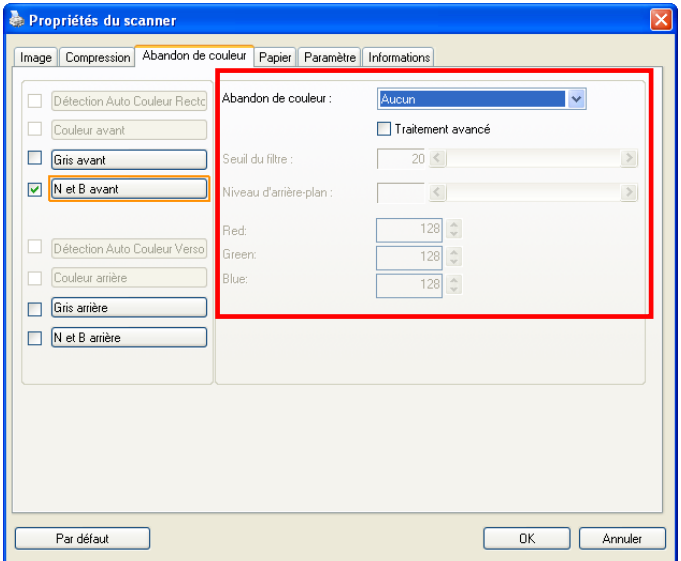

## **La boîte de dialogue Abandon de couleur**

Remarquez que cette fonction prend seulement en charge les images en noir et blanc et en gris. De ce fait, prenez soin de choisir un type d'image en noir et blanc ou en gris quand vous appliquez cette fonction.

#### **Suppression de couleur**

L'option « Personnaliser » vous permet de spécifier la couleur à supprimer en entrant les valeurs de RVB (Rouge, Vert, et Bleu) respectivement.

Tolérance: Spécifiez la plage permise des couleurs à supprimer pour la couleur que vous avez sélectionnée. Plage spécifiée: 1 -  $100$ Plus la valeur numérique est grande, plus la plage de

suppression de couleur est grande.

Pour sélectionner une couleur sur la palette de couleurs,

1. Cliquez sur l'onglet Color Dropout (Élimination de couleurs) dans la boîte de dialogue Scanner Properties (Propriétés du scanner).

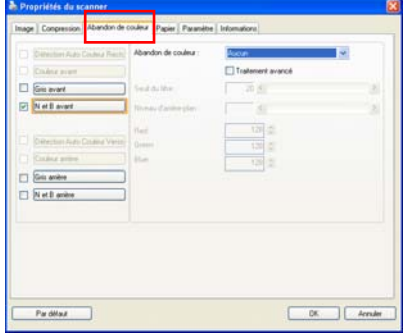

- 2. Choisissez Gray (Gris) ou B&W (N&B) dans la boîte Image Selection (Sélection d'image) et cliquez sur "Custom" (Personnaliser) dans le menu déroulant Color Dropout (Élimination de couleurs). La palette de couleurs apparaît.
- 3. Déplacez votre curseur au-dessus de la palette. Le curseur se présente sous la forme d'une croix.

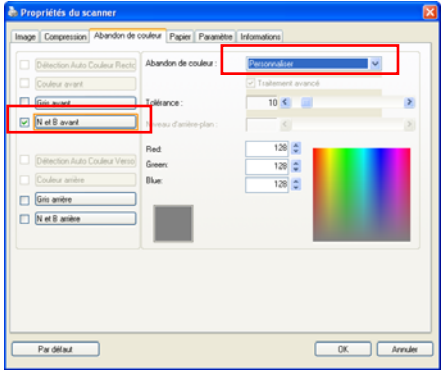

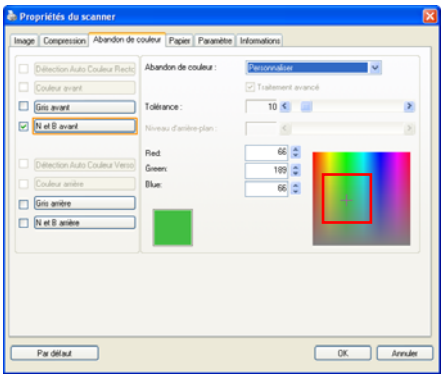

4. Cliquez pour choisir une couleur. Les valeurs RVB sont changées simultanément.

Pour sélectionner une couleur ou visualiser le résultat d'une élimination de couleur via la fenêtre Preview (Prévisualisation),

1. Cliquez sur l'onglet Preview (Prévisualisation) pour ouvrir la boîte de dialogue Preview (Prévisualisation).

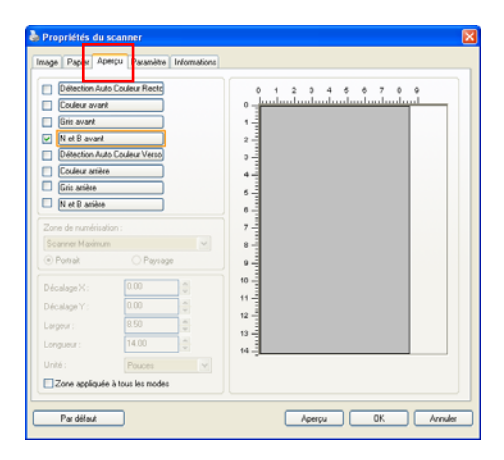

2. Placez votre document sur la vitre ou chargez votre document dans le bac à papier ADF. Puis cliquez sur le bouton Aperçu pour obtenir une image d'aperçu à faible résolution. L'image de prévisualisation sera affichée.

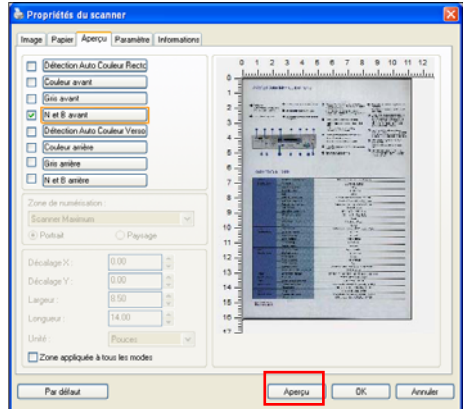

- 3. Cliquez sur l'onglet Color Dropout (Élimination de couleurs). La boîte de dialogue Color Dropout (Élimination de couleurs) est affichée avec un bouton Preview Window (Fenêtre de prévisualisation).
- 4. Cliquez sur le bouton Preview Window (Fenêtre de prévisualisation) pour afficher la fenêtre de prévisualisation comme indiqué.

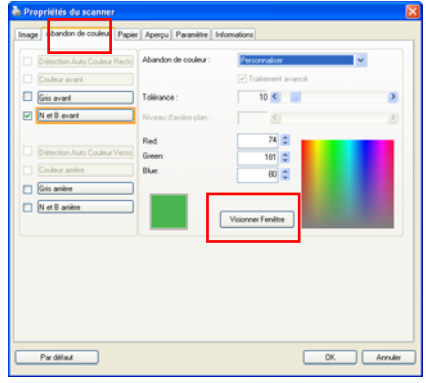

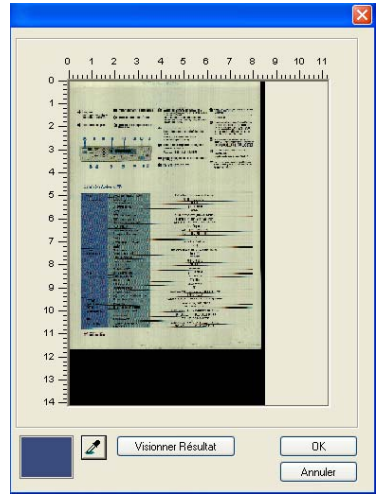

5. Cliquez sur le bouton Eyedropper (Pipette)  $\langle 2 \rangle$  puis déplacez le curseur au-dessus de l'image de prévisualisation. Cliquez pour sélectionner une couleur que vous souhaitez éliminer.

6. Cliquez sur le bouton Preview Result (Prévisualiser le Résultat) pour visualiser le résultat après avoir éliminé la couleur spécifiée.

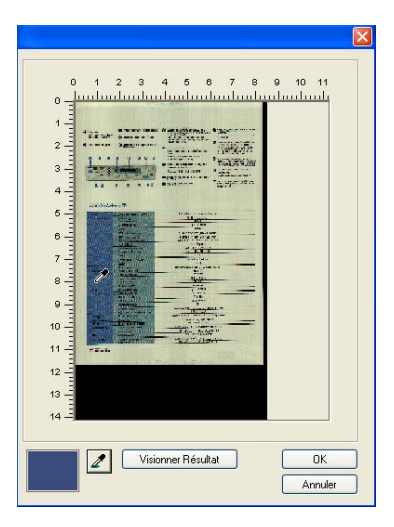

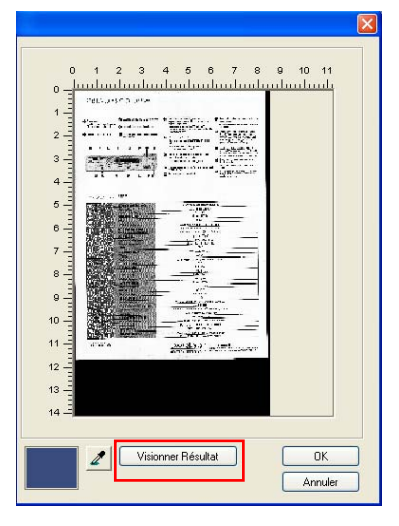

7. Si le résultat est satisfaisant, cliquez sur "OK" pour fermer la fenêtre de prévisualisation et revenir à la boîte de dialogue Color Dropout (Élimination de couleurs).

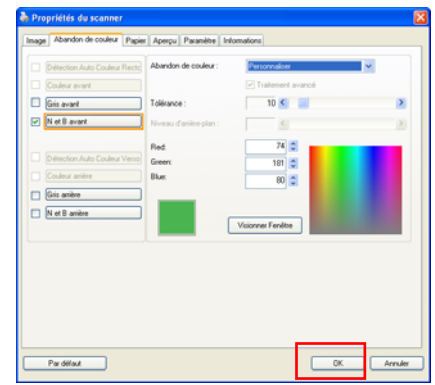

8. Cliquez sur « OK » pour quitter la boîte de dialogue Scanner Properties (Propriétés du scanner) et cliquez sur le bouton Scan

> (Numériser) (<sup>13can</sup>) de la fenêtre principale d'Avision Capture Tool pour effectuer la numérisation définitive. La couleur spécifiée est retirée en conséquence.

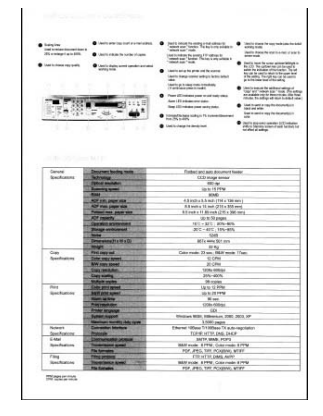

L'image après retrait de la couleur

## 3.5.2 Autres options d'Abandon de couleur

**Traitement avancé** offre deux options permettant d'ajuster votre image numérisée afin d'obtenir un résultat optimal.

- **Seuil du filtre**  Cette valeur est utilisée pour déterminer la couleur qui sera abandonnée. Une valeur plus faible abandonne plus de la couleur sélectionnée, alors qu'une valeur plus élevée laissera plus de la couleur sélectionnée.
- **Niveau d'arrière-pl an**  Le pixel plus élevé que la valeur de l'arrière-plan sera ajusté au point le plus clair. Ajustez la valeur à la fois pour le Seuil du filtre et pour le Niveau d'arrière-plan pour produire le résultat optimal.

Exemple, le fait d'ajuster légèrement la valeur de l'arrière-plan rend votre texte plus clair.

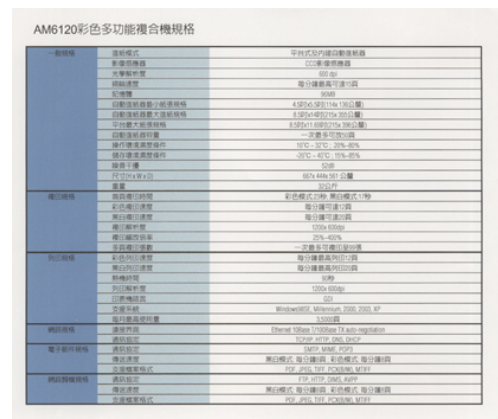

**Original**

| 初開塔                           | 驾驶程式                 | 平台式后内建自新建新商                            |
|-------------------------------|----------------------|----------------------------------------|
|                               | 高度気候器                | 100910-018-03                          |
|                               | 台架信号性                | \$20.847                               |
|                               | <b><i>MALBOX</i></b> | 能计理器属可请计算                              |
|                               | 174918               | <b>DOM</b>                             |
|                               | 当新進新規整ひ結果材格          | 41004100114-1310198                    |
|                               | 白野塩粧料量大塩新規株          | A SENSIBILITY ON THE CLASS             |
|                               | STAND 11 35-90 00 PM | <b>BACONY ARRAIGNANCES</b>             |
|                               | 2201016-231178       | 一定最多控制公路                               |
|                               | 操作提炼素材信件             | <b>NED - SITO: 22%-AIM</b>             |
|                               | 精加速度系统组件             | $-2510 - 4570$ ; 15%-25%               |
|                               | 接信干燥                 | 5349                                   |
|                               | RUNITI               | <b>BETV AREA SET STAR</b>              |
|                               | 写题                   | 325199                                 |
| 2012/08/03                    | 院2548728518          | 岩质酸式刀材 黄白橙式白粉                          |
|                               | 初热器印度度               | 第十四位法の数                                |
|                               | 第23期日清理              | 地分類可能の同                                |
|                               | <b>建式解析度</b>         | 1203 Military                          |
|                               | 建己碱性运算               | 25,405                                 |
|                               | 本指導日本数               | 一次数多可避防分の事                             |
| <b>FUTAINS</b>                | 初选向日度度               | 提升建筑具内印印刷                              |
|                               | <b>保刀(同口)里度</b>      | 图分解装高的印刷                               |
|                               | BAMBAY TZ            | 12.94                                  |
|                               | <b>加工解析型</b>         | 1200x490ec                             |
|                               | 行所機能器                | <b>DO</b>                              |
|                               | 安装实材                 | Minibardilli, Milevieri, 2003; 222, KF |
|                               | 国与吉廷学院署              | 3.5552.000                             |
| WALE AR AGE.                  | 建设界层                 | Harry 190gs UNSAys TX arts excitation  |
|                               | 通訊協定                 | 12 PAP VITH, ONL OVER-                 |
| 世子都に地域                        | 満駅数学                 | <b>TAFF MAR FOR</b>                    |
|                               | 模式速度                 | 用白模式 超分類引用 彩色模式 排分精用                   |
|                               | 空调幅室场式               | POP, JPHS, TUR. PCKINWI, MT97          |
| <b><i>PRESIDENT SPAIN</i></b> | 进取城市                 | FTF, HTTP, DNS, April                  |
|                               | 项目类型                 | 黑白橙式 提升编码 三彩模式 视白镜目                    |
|                               | 空影楼幕响式               | ICY 1941 1144 ACKWAY, MTNY             |

**Supprimer le bleu, Seuil : 20, Arrière-plan : 255** 

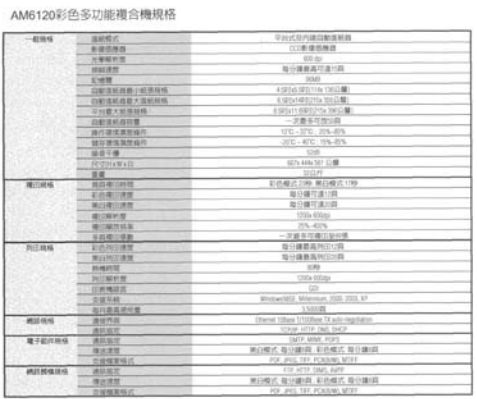

**Supprimer le bleu, Seuil : 20, Niveau d'arrière-plan : 210** 

## **3.6 L'onglet Papier**

L'onglet Papier vous permet de définir les valeurs associées à la sortie image (c.-à-d., Rognage automatique ou non, Zone de numérisation, Sur-numérisation, Détection d'alimentation multiple).

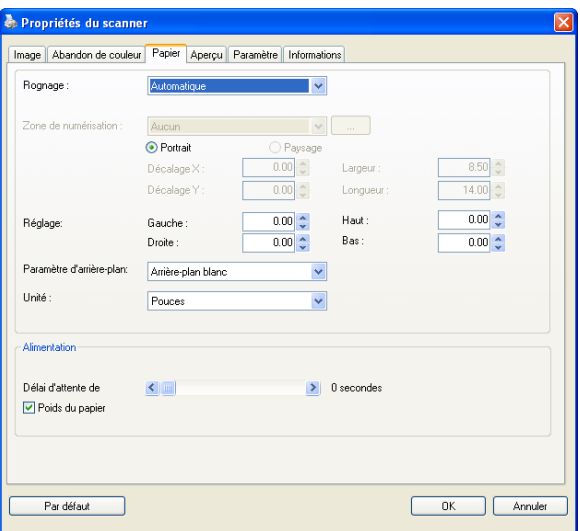

## **La boîte de dialogue de l'onglet Papier**

## 3.6.1 Rognage

Le rognage vous permet de capturer une portion du document en cours de numérisation. **Choix : Automatique, Automatique (36"), Fixé sur transport, Détection de fin de page (EOP), Multiple Automatique, Relatif au Document.**

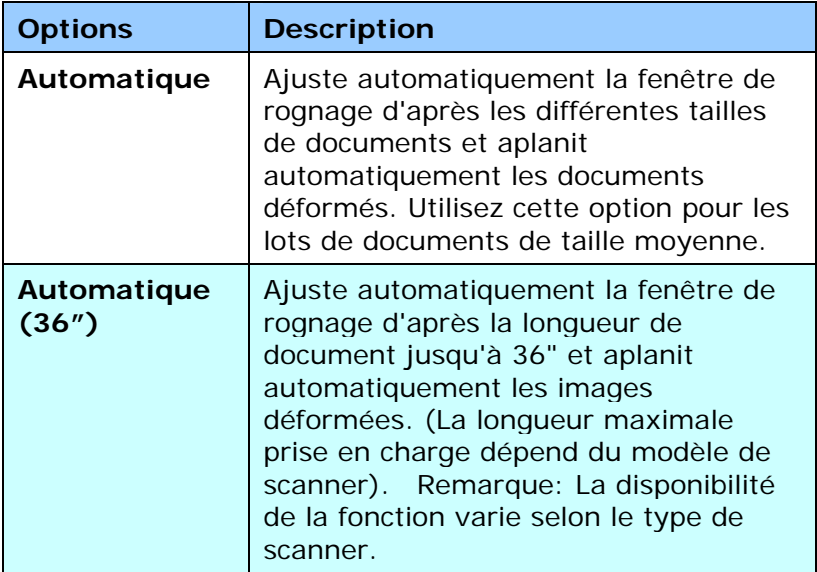

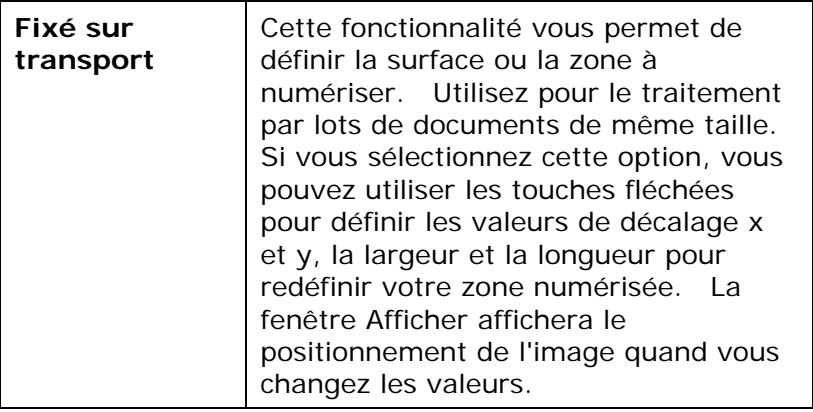

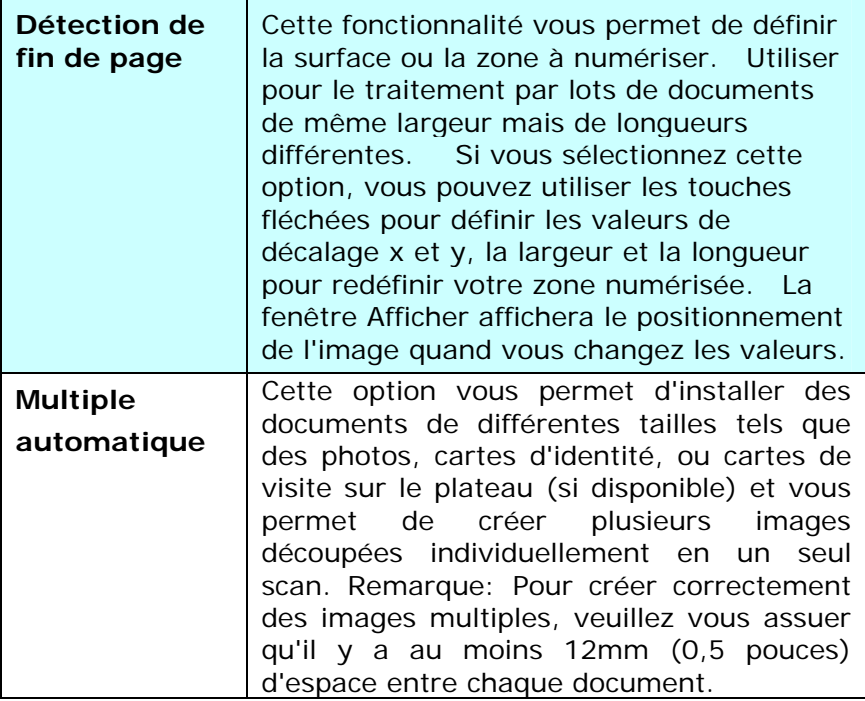

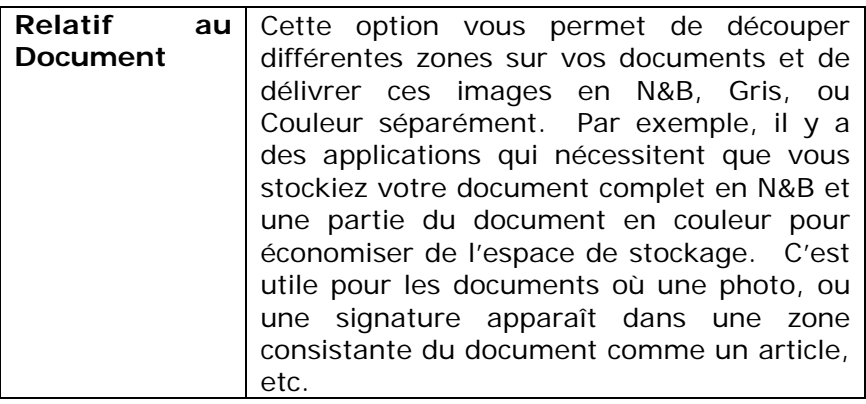

Les options suivantes sont uniquement disponibles quand **Fixé sur transport** est sélectionné.

- **Décalage X**  la distance de l'extrémité gauche du scanner à l'extrémité gauche du bord de la zone de numérisation.
- **Décalage Y**  la position de l'extrémité supérieure du document à l'extrémité supérieure de la zone de numérisation.
- **Largeur** la largeur de la zone de numérisation.
- **Longueur** la longueur de la zone de numérisation.
- **Centre :** Calcule automatiquement le décalage x pour alimentation centrée selon la taille du document sélectionnée.
	- redéfinissez la position de la zone de numérisation en cliquant sur la touche fléchée sur la croix tout en conservant la taille de numérisation. Afficher le résultat à partir de la fenêtre Affichage.

L'option d'ajustement est disponible lorsque **Automatique** est sélectionné.

**Ajustement** — ajoute une valeur de marge positive/négative, avant/après ou vers la gauche/droite de l'image. Ÿ

L'ajustement est utilisé lorsque le chargeur automatique de documents est utilisé. L'ajustement réduit la possibilité d'écrêtage dans les coins sur les images inclinées. Pour définir les valeurs de réglage, utilisez les touches Haut/Bas pour sélectionner l'endroit où vous souhaitez appliquer les valeurs de réglage : Haut/Bas ou Gauche/Droite, puis sélectionnez le montant de pouces/mm/pixels à appliquer. Sélectionnez une valeur dans la gamme de 0,00 à 1,00 / -1,00.

**Relatif au Document:** (utilisé pour les lots de documents de taille identique)

Cette option vous permet de découper différentes zones sur vos documents et de délivrer ces images en N&B, Gris, ou Couleur séparément. Par exemple, il y a des applications qui nécessitent que vous stockiez votre document complet en N&B et une partie du document en couleur pour économiser de l'espace de stockage. C'est utile pour les documents où une photo, ou une signature apparaît dans une zone consistante du document comme un article, etc.

La procédure suivante décrit comment reproduire le document complet en N&B avec une portion du document (photo) en couleur.

- 1. Sur l'onglet Papier, choisissez "Relatif au Document" ou "Fixé au Transport" à partir de l'option Découpage.
- 2. Choisissez votre taille de scan à partir de l'option Zone de Scan. La taille de scan sélectionnée apparaîtra dans une boîte rectangulaire rouge. C'est également la taille de scan de votre document complet. (Par exemple, ISO B5. Si vous n'avez pas choisi de zone de scan et laissé la sélection sur Aucun, alors la zone par défaut sera celle maximale du scanner.)

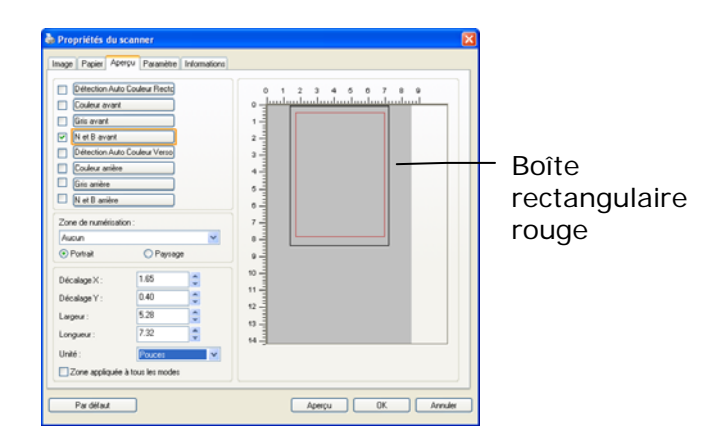

3. Cliquez sur l'onglet Aperçu pour afficher la fenêtre Aperçu. Une boîte rectangulaire noire apparaît pour indiquer la taille de scan maximale que vous venez de sélectionner.

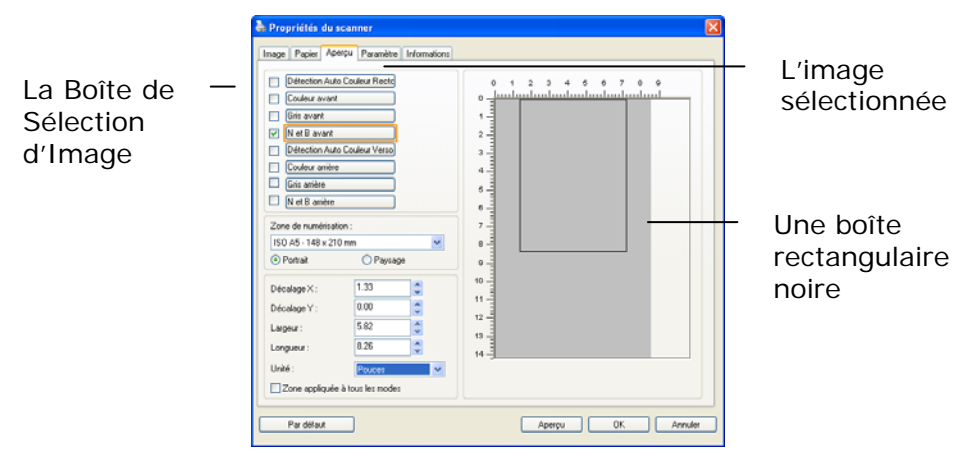

4. Cliquez le bouton Aperçu pour visualiser l'image entière en basse résolution pour découper correctement votre zone de scan associée.

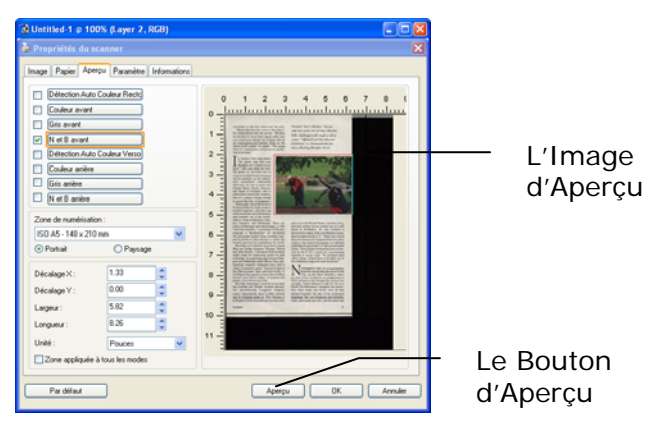

- 5. Sélectionnez le type d'image à partir de la boîte Sélection d'Image. L'image sélectionnée apparaît en surbrillance. (Par exemple, Couleur Avant)
- 6. Placez votre curseur sur la fenêtre Aperçu et cliquez sur le bouton gauche de votre souris. Une croix apparaîtra comme illustré. Créez votre taille de scan associée en diagonale en faisant glisser le bouton gauche de la souris de façon à obtenir la taille voulue. La zone sélectionnée apparaîtra dans une boîte rouge comme illustré.

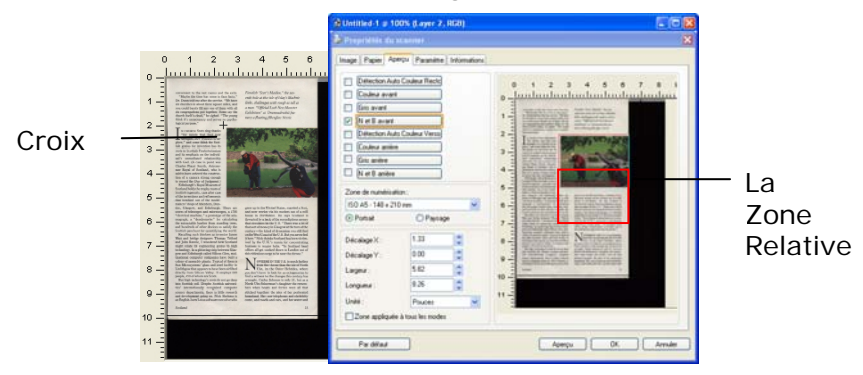

- 7. Vérifiez l'image en N&B à partir de la boîte Sélection d'Image pour scanner le document complet.
- 8. Cliquez sur le bouton Scan pour démarrer le scan du document en deux types et tailles d'image. (Voir le résultat ci-dessous.)

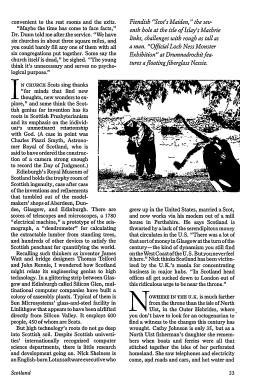

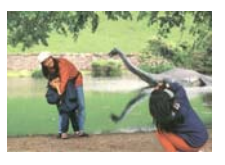

Le document entier en N&B La zone associée en couleur

## 3.6.2 Autre Sélection de Papier

## **Mode feuille de support :**

Cochez cette option pour rogner automatiquement la fenêtre de numérisation en fonction de la taille de votre document lors de la numérisation de documents non standard (documents fragiles, de taille irrégulière) avec une feuille de support (optionnelle).

#### **Charger des documents avec une feuille de support**

Une feuille de support est une feuille plastique spécialement utilisée pour charger des documents non standard dans le scanner. Cela vous permet de numériser des documents ne pouvant pas l'être de façon habituelle. Les documents plus grands que A4, comme A3 et B4 peuvent être numérisés en les pliant en deux, en les insérant dans la feuille de support et en les numérisant en mode recto-verso. Vous pouvez aussi

numériser des documents pouvant être endommagés facilement, comme des photographies ou des documents de taille irrégulière difficiles à charger directement, comme des coupures.

## **Pour numériser un document avec une feuille de support,**

# **Pour les documents plus grands que le format A4/lettre, comme A3**

- a. Pliez la feuille à numériser en deux.
- b. Pliez la feuille fermement et aplanissez les plis. Sinon, la feuille pourrait être déformée lors de la numérisation.

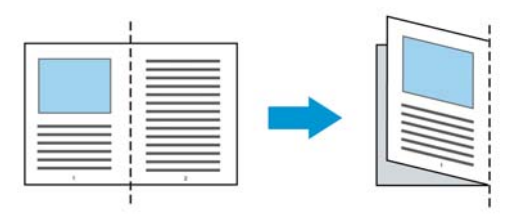

## **1. Ouvrez la feuille de support et placez le document à l'intérieur.**

Alignez le dessus du document avec le dessus de la feuille de support (la zone imprimée).

# **Pour les documents plus grands que le format A4/lettre, comme A3**

Alignez le dessus du document avec le dessus de la feuille de support (la section imprimée) et la portion pliée sur le bord droit de la feuille de support pour que le document se place dans la feuille de support dans le coin supérieur.

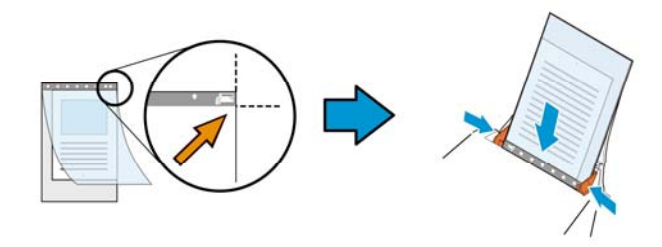

## **Pour les documents non standard**  Centrez votre document dans la feuille de support.

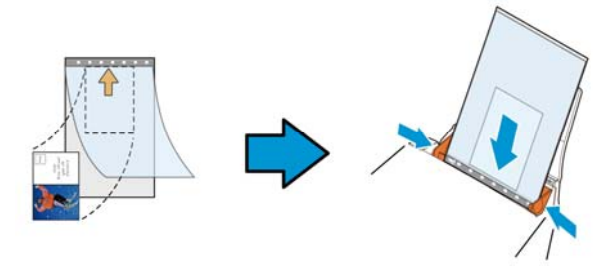

- 2. Chargez la feuille de support avec la section grise (imprimée) tournée vers le bas.
- 3. Ajustez les guides papier à la largeur de la feuille de support.

Ajustez les guides papier de sorte à ce qu'il n'y ait pas d'espace entre les guides et la feuille de support. De l'espace entre les guides et la feuille de support peut nuire à l'alignement de la feuille de support lors de la numérisation, et déformer l'image numérisée.

4. Lancez la numérisation.

## **Remarque :**

- L'option [Carrier Sheet (feuille de support)] est disponible uniquement pour les modèles prenant en charge la feuille de support.
- Certaines fonctions sont désactivées si vous cochez [Carrier Sheet (feuille de support)].
- Cette option peut ne pas fonctionner pour certaines applications.
# **Zone de numérisation**

Choisissez la taille de papier désirée dans la liste déroulante. Ou vous pouvez sélectionner une taille de papier personnalisée en cliquant sur la boîte **Zone de numérisation** et en cliquant ensuite sur **Ajouter** pour inclure dans le choix.

# **Choix :**

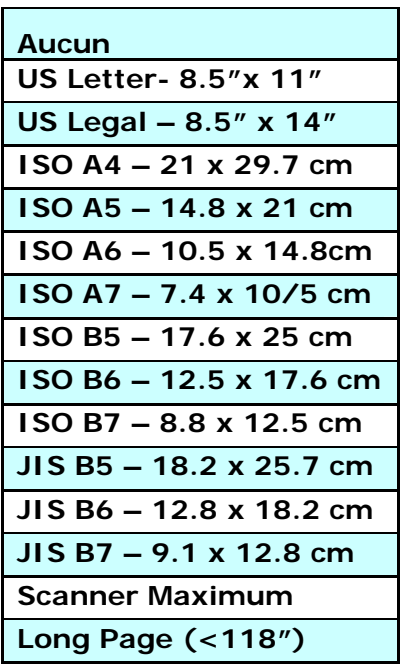

#### **Long Page (<118"):**

Lorsque vous avez besoin de scanner des documents dont la longueur dépasse la longueur max. du scanner, veuillez choisir Long Page. Remarque : si Long Page est sélectionné, la fonction Multi-Feed Detection ne sera pas disponible. (\*Les options varient en fonction du type de scanner.)

Lorsque vous sélectionnez **Long Page (<118")**, veillez à spécifier la taille de votre document dans les champs **Length (Longueur)** et **Width (Largeur)**.

#### **Conseils lors de la numérisation de documents à longues pages :**

- 1. Sortez l'extension du bac à papier de l'ADF.
- 2. Laissez assez de place autour du bac de sortie pour empêcher le papier éjecté de tomber du bac de sortie.
- 3. Pour assurer les performances, définissez la résolution sur 300 ppp ou moins lors de la numérisation de documents à longue page en mode couleur et sur 600 ppp lors de la numérisation de documents à longue page en mode noir et blanc.
- 4. En fonction de l'environnement système, de l'application et la taille de papier spécifiée, la mémoire peut être insuffisante pour effectuer une numérisation longue page.

#### **Sur-numérisation**

Sur-numérisation vous permet d'ajouter une marge spécifique au sommet et à la base ou à droite et à gauche (Les options varient selon le type du scanner) du bord de l'image. Cela est utilisé pour réduire le risque de rognage des coins sur les images inclinées et souvent appliqué à un traitement par lots d'un document incliné à numériser dans le bac d'alimentation de documents automatique. Sélectionnez une valeur entre 0 et +5 mm. Remarquez que le résultat de la sur-numérisation ne s'affichera pas dans la fenêtre Affichage et que la disponibilité de la fonction varie selon le type de scanner.

#### **Pré-alimentation**

Choix : Activer/désactiver. Si l'option Activer est sélectionnée, vous pouvez définir la période après laquelle le scanner lance la pré-alimentation du papier une fois que vos documents aient été chargés dans le dispositif d'alimentation. La valeur par défaut est Désactiver. La disponibilité de cette option varie selon le modèle de scanner.

#### **Délai de transport**

Définissez l'intervalle pendant lequel le scanner attend puis reprend automatiquement le balayage après l'exécution du premier travail de balayage. Si vous devez scanner plusieurs documents distincts au même réglage de balayage, cette fonction est particulièrement utile. La valeur par défaut est 0. La plage des valeurs est entre 0 et 30 secondes.

#### **Remarque:**

- **1** Dans l'intervalle imparti, si vous chargez votre document dans le dispositif d'alimentation, le scanner lance automatiquement le balayage.
- **2** Si votre scanner dispose d'une option à plat et que vous placiez votre papier dessus, vous devez après le délai imparti, cliquer sur le bouton Scanner de l'inteface utilisateur TWAIN pour lancer le balayage.

**Réglage du fond**  Cette option vous permet de configurer votre arrière-plan de numérisation. **Choix : Fond blanc, Fond noir.** 

> Remarque : Pour un scanner feuille à feuille avec un chargeur automatique de documents, cette option n'est actuellement disponible que dans le mode "Rognage auto". Pour un scanner à plat, cette option est disponible soit dans le mode "Rognage auto" soit dans le mode "Fixe pour transport".

> Pour plus de détails sur le choix du mode "Rognage auto" ou "Fixe pour transport", veuillez vous référer à la section 4.5.1, Rognage.

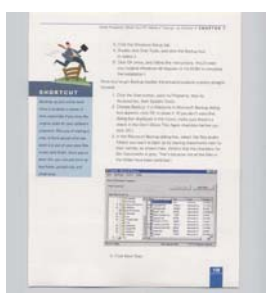

Fond blanc

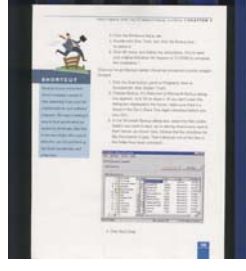

Fond noir

# **3.7 Détection d'alimentation multiple**

Détection d'alimentation multiple vous permet de détecter les documents superposés qui passent par le bac d'alimentation de documents automatique. L'alimentation multiple est habituellement provoquée par des documents agrafés, de l'adhésif sur des documents, ou des documents chargés électrostatiquement. Remarque : La disponibilité de la fonction varie selon le type de scanner.

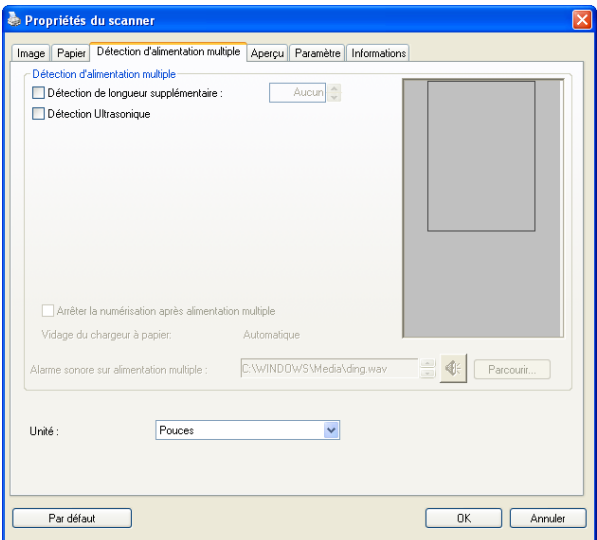

# **Détection de longueur supplémentaire**

Détection de longueur supplémentaire vous permet de définir la longueur du document multi-alimenté. Cette valeur indique la longueur supplémentaire dépassant votre zone de numérisation. La fenêtre Affichage affichera la taille du document lorsque vous changez la valeur. Une valeur de 0 indique pas de détection de longueur supplémentaire. La Détection de longueur supplémentaire est utilisée au mieux lorsque vous numérisez des documents de même taille dans le bac d'alimentation de documents automatique.

#### **Détection Ultra Sonique**

La détection Ultra Sonique vous permet de configurer le chevauchement de documents par la détection de l'épaisseur du papier entre les documents.

Il y a trois options disponibles si Alimentation multiple est détectée.

#### **Arrêter le scan après chargement multiple**

Si ceci est sélectionné, le scanner arrêtera le chargeur et affichera le message d'avertissement suivant si le chargement multiple est détecté.

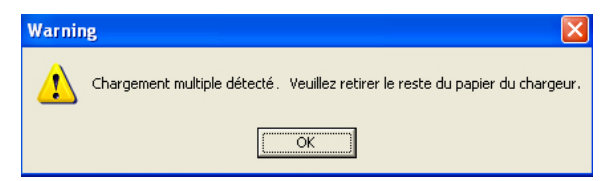

#### **Action:**

- 1. Suivez la consigne du message d'avertissement en retirant les pages restantes du chargeur.
- 2. Cliquez sur OK pour fermer la fenêtre du message.
- 3. Scannez les pages restantes.

#### **Alarme sonore en cas de chargement multiple**

Si un fichier wav. est ajouté, le scanner émettra une alarme sonore si un chargement multiple est détecté sans afficher de message d'avertissement.

Si "Arrêter le scan après chargement multiple" est sélectionné, le scanner stoppera le chargeur.

Si "Arrêter le scan après chargement multiple" n'a pas été détecté, le scanner continuera de scanner votre document jusqu'à la fin.

Action:

- 1. Si "Arrêter le scan après chargement multiple" a été sélectionné, suivez l'action décrite dans la section précédente Si "Arrêter le scan après chargement multiple" de la page précédente pour terminer votre travail.
- 2. Si "Arrêter le scan après chargement multiple" n'a pas été sélectionné, rescannez les pages en recommençant à partir du moment où le chargement multiple a été détecté.

#### **Vidage du chargeur à papier :** Automatique

Si l'option Automatique est choisie, lorsqu'un chargement multiple est détecté et que la numérisation est arrêtée, le scanner videra automatiquement le transport du chargeur à papier.

# **Comment ajouter une alarme sonore:**

- 1. Cliquez sur le bouton Parcourir sur le côté droit de l'icône du haut-parleur. La boîte de dialogue Ouvrir apparaît:
- 2. Choisissez votre fichier wave.
- 3. Cliquez sur le bouton Ouvrir. Le fichier wave est ajouté.

# **Unités**

Définit le système de mesure principal. **Pouces, millimètres, et Pixels** sont disponibles.

#### **3.8 L'onglet Aperçu**

L'onglet Aperçu vous permet de visualiser (un scan faible résolution) votre image avant le scan final. Cette visualisation de l'image vous permet d'allouer la zone de scan. Vous pouvez choisir votre zone de scan en utilisant le menu déroulant "Zone de Scan" ou en plaçant votre curseur sur la fenêtre d'affichage et en le faisant glisser diagonalement sur la fenêtre d'affichage. Un rectangle rouge indiquera alors la zone sélectionnée.

Remarque: Si vous choisissez "Découpage Automatique" sur l'onglet "Papier", la sélection d'une zone de scan sur l'onglet Aperçu n'est pas autorisée.

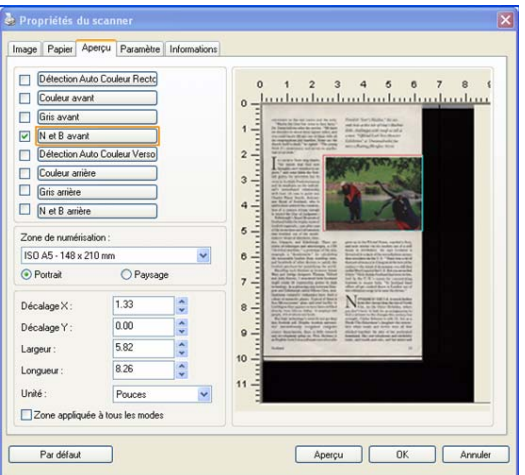

**L'onglet Aperçu** 

# **3.9 L'onglet Enhancement (Amélioration)**

L'onglet Enhancement (Amélioration) vous permet de définir des paramètres de traitement d'image supplémentaires.

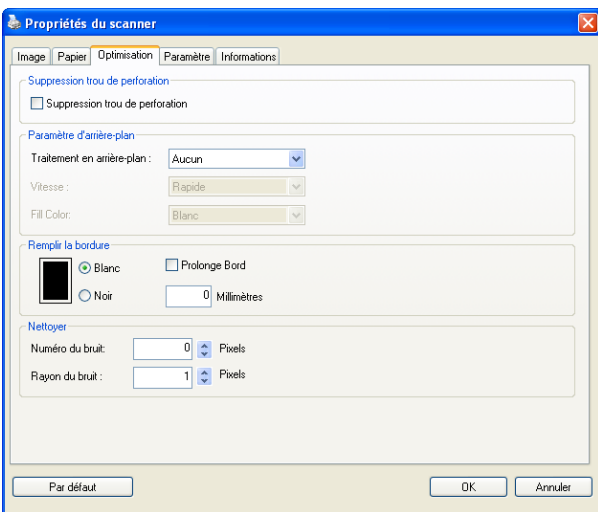

**La boîte de dialogue de l'onglet Options** 

**Suppression des orifices de perforation** 

Vous pouvez éliminer les orifices de perforation de l'image finale si vous numérisez un document présentant ce type de perforations. Veuillez noter que la disponibilité de cette fonction varie en fonction du modèle de votre scanner.

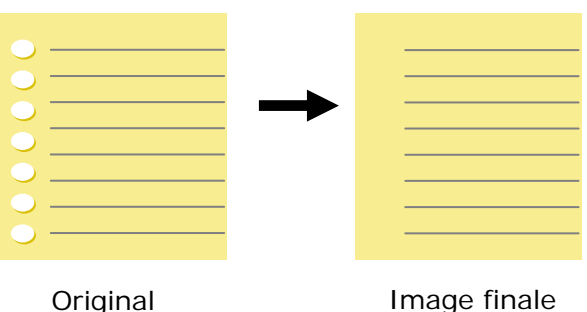

#### **Les orifices de perforation ne peuvent pas être supprimés si :**

- La résolution sélectionnée est inférieure à 150dpi
- L'orifice de perforation se situe très près du corps du document
- Les orifices de perforation ne sont pas alignés avec le bord du document
- La suppression des orifices de perforation est disponible lorsque la fonction «Auto Crop (Rognage auto)» est activée. Si l'option «Fixed to Transport (Fixe pour transport)», «EOP (End of Page) Detection (Détection EOP (fin de page))», «Automatic Multiple (Multiple auto)» ou «Relative to Documents (Relatif aux documents)» est sélectionnée sous la fonction de Rognage de l'onglet Paper Papier, l'option Suppression des orifices de perforation sera désactivée.

#### **Traitement en arrière-plan** : L'option [**Traitement en**

**arrière-plan**] vous permet d'adoucir la couleur de fond ou de la supprimer pour rendre l'image plus claire. Cette option est particulièrement utile pour les documents avec des formulaires en couleur, comme les factures.

#### **Options : Aucun (par défaut), Aadoucir, Supprimer**

- Aucun aucun traitement de l'arrière-plan ne sera effectué (par défaut).
- Adoucir produit des images avec une couleur de fond plus uniforme. Cette option améliore la qualité de l'image.
- **Supprimer -** identifie la couleur de fond et la supprime.

**Vitesse** : Utilisez cette option pour sélectionner la vitesse de fonctionnement de traitement de l'arrière-plan.

#### **Options : Rapide, Qualité.**

- Rapide traite l'opération rapidement.
- Qualité traite l'opération normalement pour de meilleurs résultats.

#### **Mode : Auto, Moiré**

Si [**Adoucir**] est sélectionné pour l'option [**Traitement de l'arrière-plan**] , alors les choix pour l'option [**Mode**] comprennent Auto et Moiré.

- Auto utilise le mode préprogrammé en usine pour traiter l'adoucissement de l'arrière-plan.
- **Moiré** supprime les motifs de moire qui apparaissent sur le fond de l'image lors de l'impression de matériel imprimé.

Si [**Supprimer**] est sélectionné pour l'option [**Traitement de l'arrière-plan**], alors l'option [**Mode**] sera remplacée par [**Couleur de remplissage**]. Options : Blanc, Auto.

- **Blanc** - identifie la couleur de fond et la remplace avec du

blanc.

- **Auto -** identifie la couleur de fond et la remplace avec la couleur de la plus grande zone de l'arrière-plan.

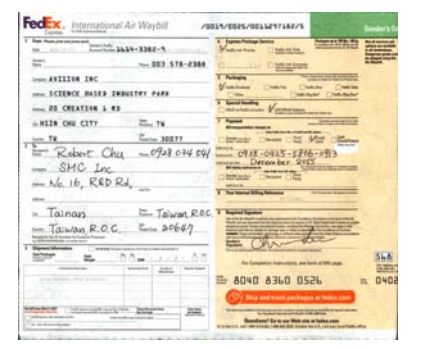

**Traitement en arrière-plan**: **Aucun**

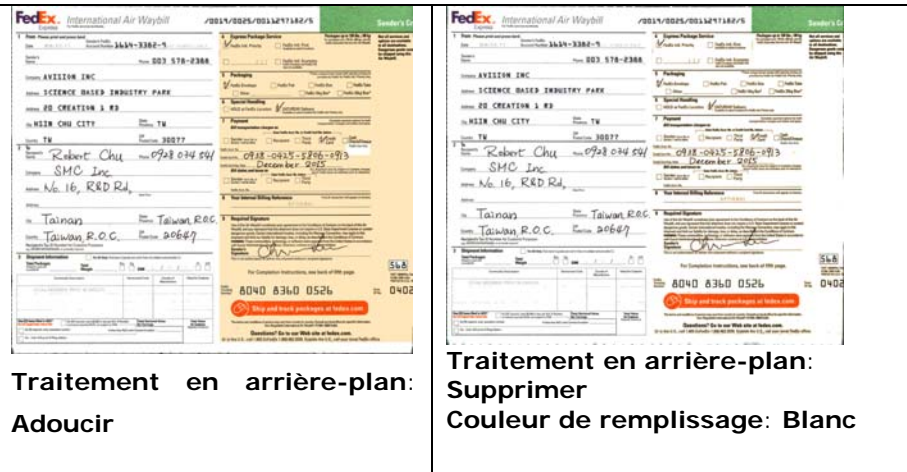

**Remarque :** La couleur de fond des petites zones ne sera pas traitée ou supprimée.

#### **Remplissa ge de bordure**

Cochez Blanc ou Noir si vous désirez ajouter une bordure blanche ou noire sur le bord de l'image numérisée. Entrez la valeur de 0 à 5 mm. La valeur par défaut est 0.

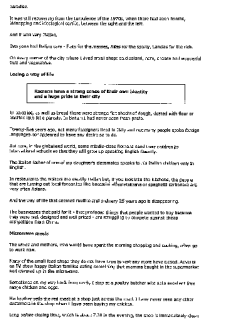

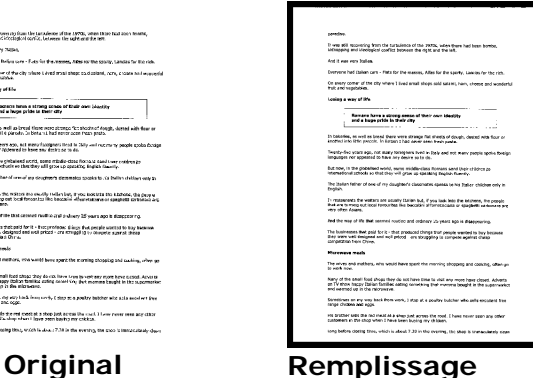

**de bordure : 5mm (Noir)** 

# **Effacer les taches**

Occasionnellement des petits points ou taches peuvent apparaître en arrière-plan de l'image scannée. La suppression des taches indésirables offre une image plus nette pour le traitement de l'OCR (Reconnaissance optique de caractère, ou Optical Character Recognition en anglais), et aide également à compresser la taille du fichier.

Définissez les taches (également appelées bruit d'image) que vous souhaitez retirer en spécifiant le nombre (taille) et le radius (plage). L'unité de mesure est le pixel. Plus le nombre est élevé, plus le nombre de taches effacées sera important.

 $\overline{\mathscr{F}}$  plague on thee! Hast thou never an eye in thy head? Canst not hear? -The First Part of King Henry the Fourth:  $2126 - 27$ A carrier to Gadshill, the host of a tavern.

Avant l'enlèvement des taches (nombre: 0, radius:1)

 $\tilde{\mathscr{H}}$  plague on thee! Hast thou never an eye in thy head? Canst not hear? -The First Part of King Henry the Fourth:  $2.1.26 - 27$ A carrier to Gadshill, the host of a tavern.

Après l'enlèvement des taches (nombre: 22, radius:10)

# **Remarque:**

- Cette fonction est actuellement disponible seulement pour les images en noir et blanc.
- Pour scanner à la vitesse théorique, il est recommandé de définir le radius de bruit jusqu'à 10 pixels.

# **3.10 L'onglet Rotation**

L'onglet Rotation vous permet de définir les options de rotation suivantes :

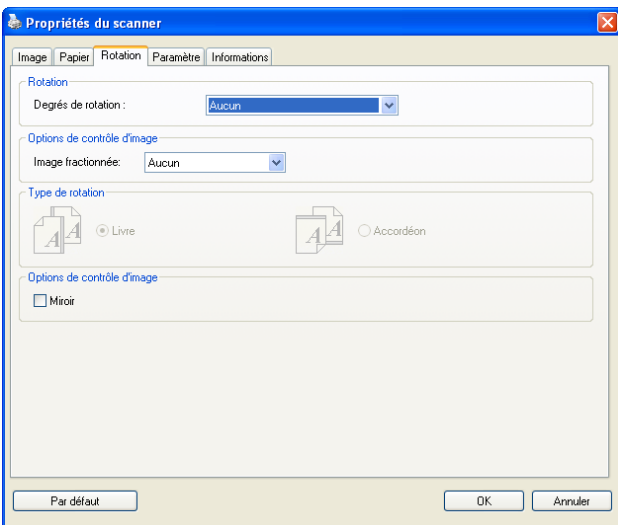

**Pivoter l'image**  Choisissez l'angle de rotation dans la liste déroulante si vous désirez pivoter l'image numérisée.

> **Choix : Aucun, 90°CW(sens des aiguilles d'une montre), 90°CCW(sens inverse des aiguilles d'une montre), 180°, Basé auto sur contenu.**

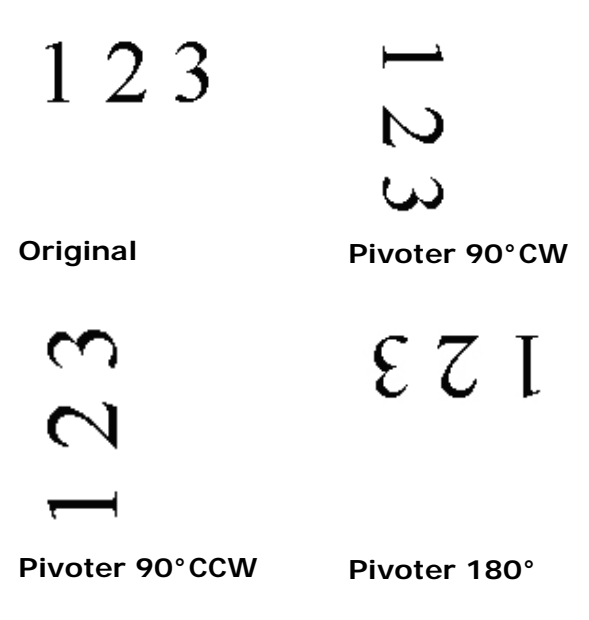

 **Basé auto sur contenu** : Lorsque **Basé auto sur contenu** a été sélectionné, les images peuvent être tournées dans le sens approprié en fonction du contenu.

#### **Séparation d'image** En séparant une image, deux images séparées sont créées horizontalement ou verticalement. Cela peut être utile pour les

documents contenant deux pages par image lorsque vous souhaitez les sauvegarder en tant que deux images séparées (une page pour chaque image). **Choix : Aucune, Horizontale,** 

**Verticale.** La valeur par défaut est Aucune.

**Horizontale :** Divise une image pour obtenir une moitié supérieure et une moitié inférieure.

**Verticale :** Divise une image pour obtenir une moitié droite et une moitié gauche.

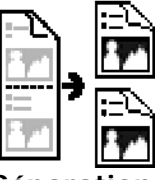

**Séparation horizontale**

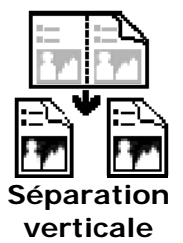

**Rotation du côté tourné**  Cette option vous permet de sélectionner l'orientation des documents imprimés sur les deux côtés en cours d'alimentation et si "accordéon" est sélectionné, l'image du verso sera pivotée de 180 degrés.

> Ceci s'applique aux documents imprimés sur les deux côtés visualisés en portrait (hauteur plus grande que la largeur) mais qui sont quelquefois alimentés dans le scanner en paysage (largeur plus grande que la hauteur) ou vice versa. Dans ce cas, l'image du revers doit être pivotée encore de 180 degrés.

#### **Choix : Livre, accordéon.**

Si "Livre" est sélectionné, l'image du revers ne sera pas pivotée.

L'illustration suivante montre l'orientation du document qui doit être affiché en portrait mais qui est alimenté dans le scanner en paysage

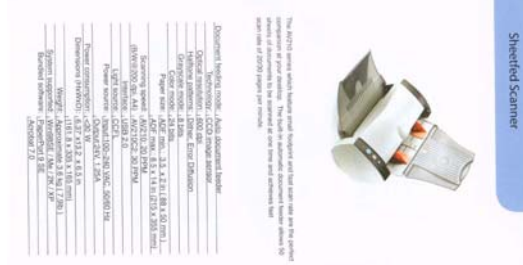

**Options de contrôle d'image**

Cochez la boîte Miroir si vous voulez inverser le côté droit et gauche de votre image.

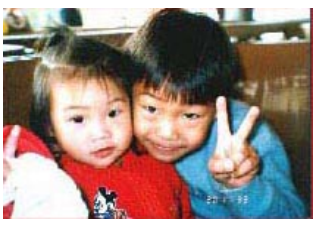

**Original** 

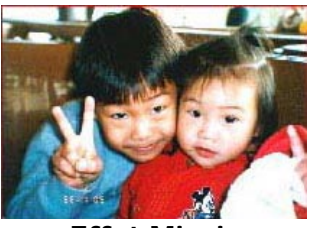

**Effet Miroir**

### **3.11 L'onglet Separation (Séparation)**

L'onglet Separation (Séparation) vous permet d'activer le moteur de détection pour détecter la page blanche, le code-barres et le code de patch, puis de notifier l'application logicielle qui prend en charge la séparation des documents afin qu'elle sépare vos documents de plusieurs pages. Options : Suppression de page blanche, détection de code-barres, détection de code de patch.

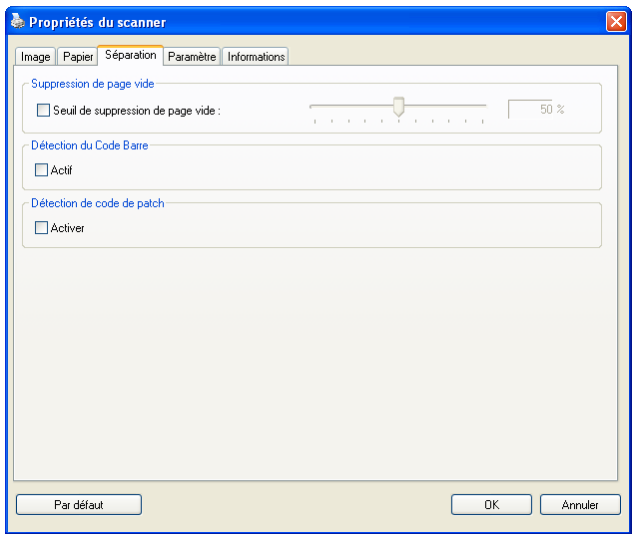

**Suppression de page vide**  Cochez si vous désirez supprimer la page vide et déplacez le curseur à gauche ou à droite sur le seuil désiré.

Lorsque le code-barres a été détecté avec succès, un fichier [avbarcode.ini] est créé et stocké sous le chemin suivant : **Windows XP :** C:\Documents and Settings\All Users\Application Data\%PRODUCTNAME%

**Windows Vista, Windows 7, Windows 8, Windows 10 :** C:\ProgramData\%PRODUCTNAME% (C: votre disque système)

#### **Barcode Detection (Détection de code-barres) :**

Cochez [**Enable (Activer)**] pour détecter le code-barres et notifier l'application logicielle du traitement avancé. Veuillez noter que l'ensemble du document est vérifié et qu'aucune zone de détection spécifique ne doit être indiquée.

#### **Types de codes-barres :**

Les types de codes-barres suivants peuvent être détectés.

#### **Codes-barres à deux dimensions**

- Aztec
- DataMatrix
- $\bullet$  PDF417
- $OR Code$

#### **Codes-barres à une dimension :**

- $\bullet$  Add-2
- $A$ dd-5
- $\bullet$  Airline 2 of 5
- Australian Post 4-State Code
- **BCD Matrix**
- Codabar
- $\bullet$  Code 128 (A,B,C)
- $\bullet$  Code 2 of 5
- Code 32
- $\bullet$  Code 39
- Code 39 Extended
- Code 93
- Code 93 Extended
- DataLogic 2 of 5
- $\bullet$  EAN 128 (GS1, UCC)
- EAN-13
- EAN-8
- GS1 DataBar
- $\bullet$  Industrial 2 of 5
- Intelligent Mail (One Code)
- Interleaved 2 of 5
- $\bullet$  Inverted 2 of 5
- $\bullet$  ITF-14 / SCC-14
- $\bullet$  Matrix 2 of 5
- Patch Codes
- PostNet
- Royal Mail (RM4SCC)
- UCC 128
- UPC-A
- UPC-E

#### **Remarque :**

- Résolution recommandée : 200~600 dpi pour les codes-barres ordinaires, 300~600 dpi pour les codes QR
- Les codes-barres obliques peuvent ne pas être reconnus correctement.
- Le fait d'utiliser la même feuille à plusieurs reprises peut diminuer la précision de la reconnaissance à cause de la saleté accumulée sur les feuilles. Si la feuille n'est pas correctement reconnue ou est tachée, remplacez-la par une nouvelle feuille.

#### **Patch code Detection (Détection de code de patch) :**

Cochez [**Enable (Activer)**] pour détecter le code de patch et notifier l'application logicielle du traitement avancé.

Un code de patch est un motif de barres noires et d'espaces parallèles et alternés (c'est à dire un code-barres) qui est imprimé sur un document. Une feuille de code de patch sert le plus souvent comme séparateur de documents dans une pile de documents.

Vous pouvez trouver différentes tailles de codes de patch (PDF) en choisissant

menu [**Start (Démarrer)**]>[**All Programs (Tous les programmes)**]>[**Avision Scanner Series**]>[**Patch code (Code de patch)**] sans l'ordre.

Il suffit d'imprimer le fichier PDF pour produire la feuille de code de patch. Insérez les feuilles de codes de patch à chaque fois que vous voulez que le fichier soit séparé.

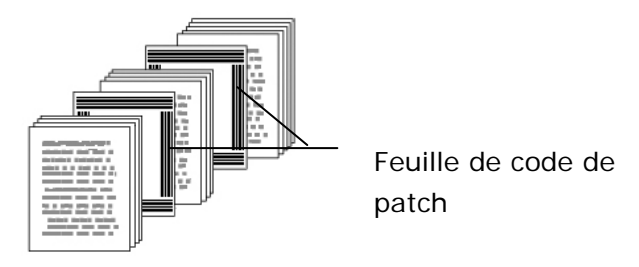

**Remarques pour imprimer les codes de patch :** 

- Utilisez du papier vierge blanc.
- Réglez la mise à l'échelle sur 100%. La feuille n'est pas correctement reconnue lors de l'impression avec une taille plus petite que l'original.
- N'utilisez pas le mode d'économie du toner. La feuille n'est pas correctement reconnue lorsque l'impression est trop claire.
- N'utilisez pas de papier fin, afin d'éviter de traverser.
- Lorsque vous copiez une feuille de code de patch que vous avez imprimée, assurez-vous de la copier avec la même taille et la même luminosité que la copie originale.
- Le fait d'utiliser la même feuille à plusieurs reprises peut diminuer la précision de la reconnaissance à cause de la saleté accumulée sur les feuilles. Si la feuille n'est pas correctement reconnue ou est tachée, remplacez-la par une nouvelle feuille.

# **3.12 L'onglet Paramètre**

L'onglet Paramètre vous permet de configurer les paramètres suivants :

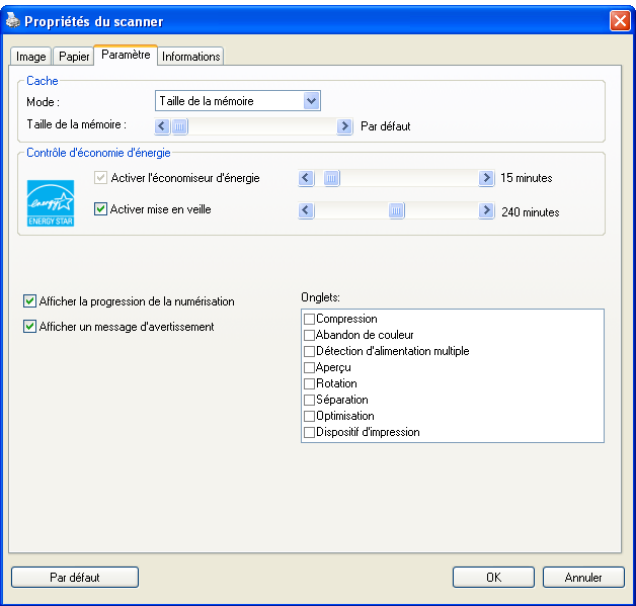

**La boîte de dialogue de l'onglet Paramètre** 

| Commande             | Cochez la case Enable Energy Saver     |  |
|----------------------|----------------------------------------|--|
| <b>Energy Saving</b> | (activer l'économiseur d'énergie)      |  |
| (économie            | et déplacez le glisseur pour régler la |  |
| d'énergie)           | durée avant activation de              |  |
|                      | l'économiseur d'énergie après votre    |  |
|                      | dernière action. La plage de réglage   |  |
|                      | va de 1 à 240 minutes. La valeur par   |  |
|                      | défaut est réglée sur 15 minutes.      |  |
|                      |                                        |  |

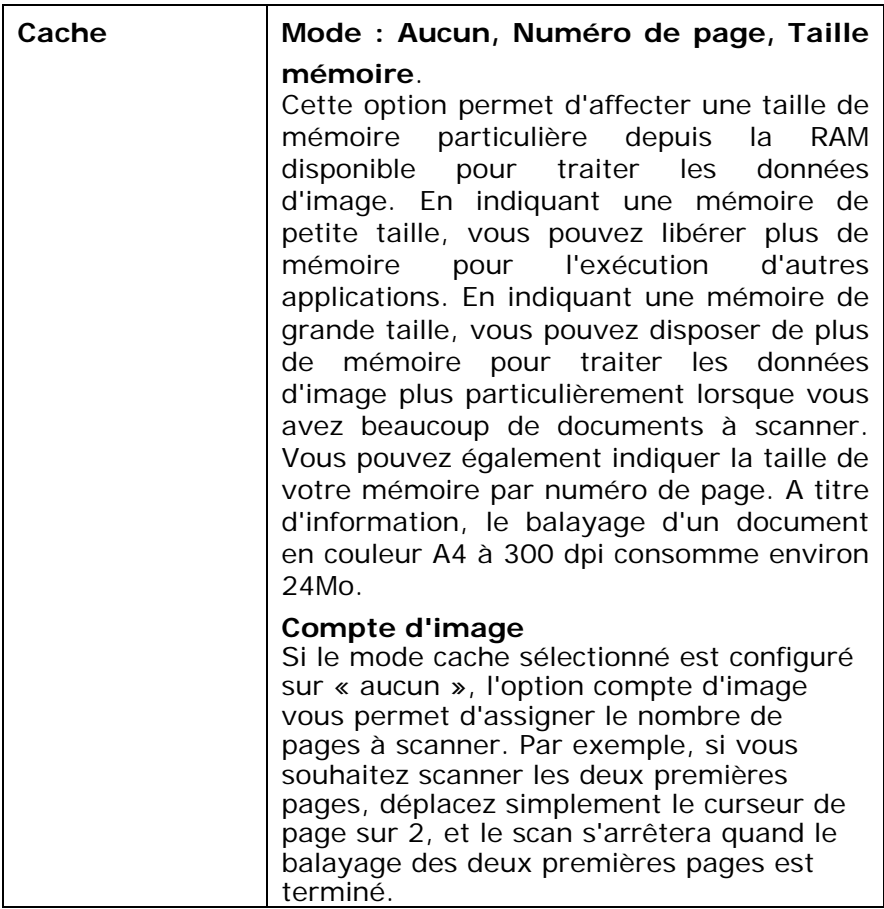

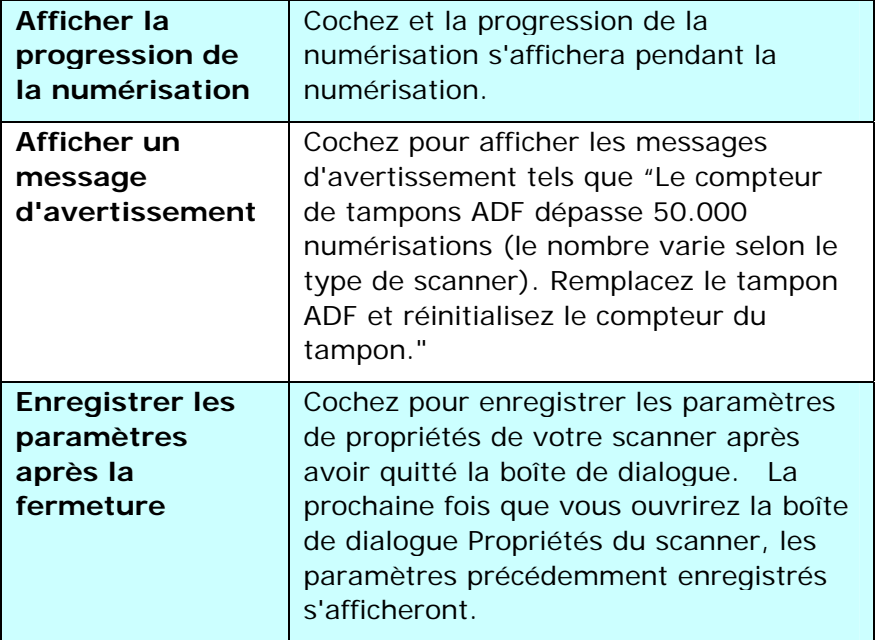

# **3.13 L'onglet Dispositif d'impression**

L'onglet Dispositif d'impression permet d'imprimer des caractères alphanumériques, la date, l'heure, le nombre des documetns traite et des messages personnalisés sur votre image scannée si le dispositif d'impression numérique est sélectionné ou au dos du document si le dispositif d'impression externe est sélectionné.

**Choix: Dispositif d'impression externe, Dispositif d'impression numérique.** Si vous avez installé un dispositif d'impression externe, choisissez l'option Dispositif d'impression externe. Si aucun dispositif d'impression n'est installé, choisissez un dispositif d'impression numérique. Remarque: un dispositif d'impression externe confère une capacité d'impression vertical et arrière alors que le dispositif d'impression numérique confère une capacité d'impression horizontale et frontale.

#### **Table des matières**

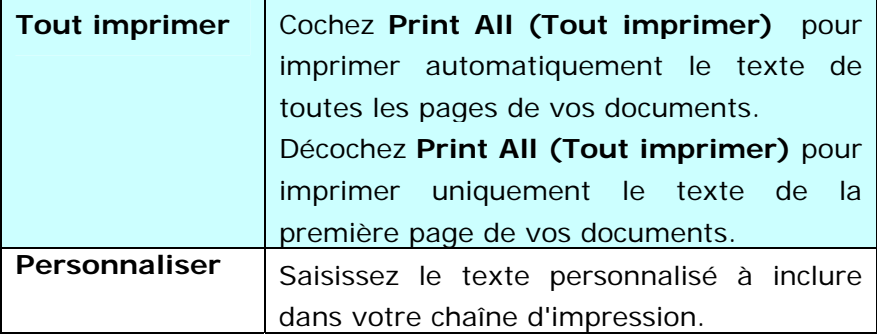

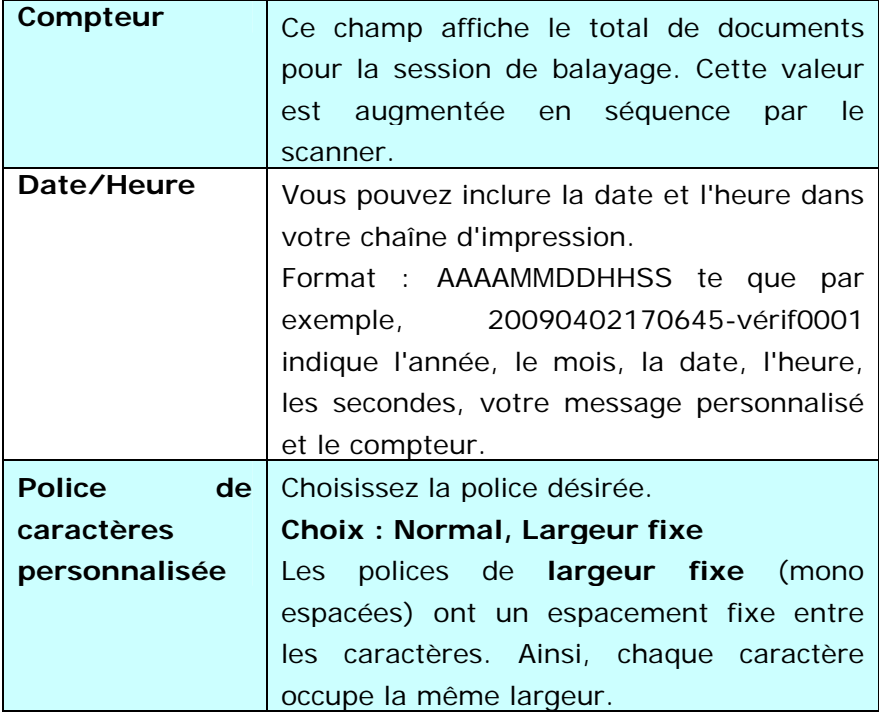

# **Avancé**

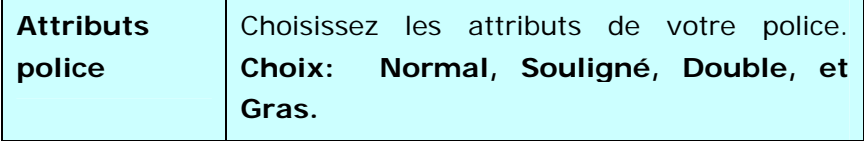

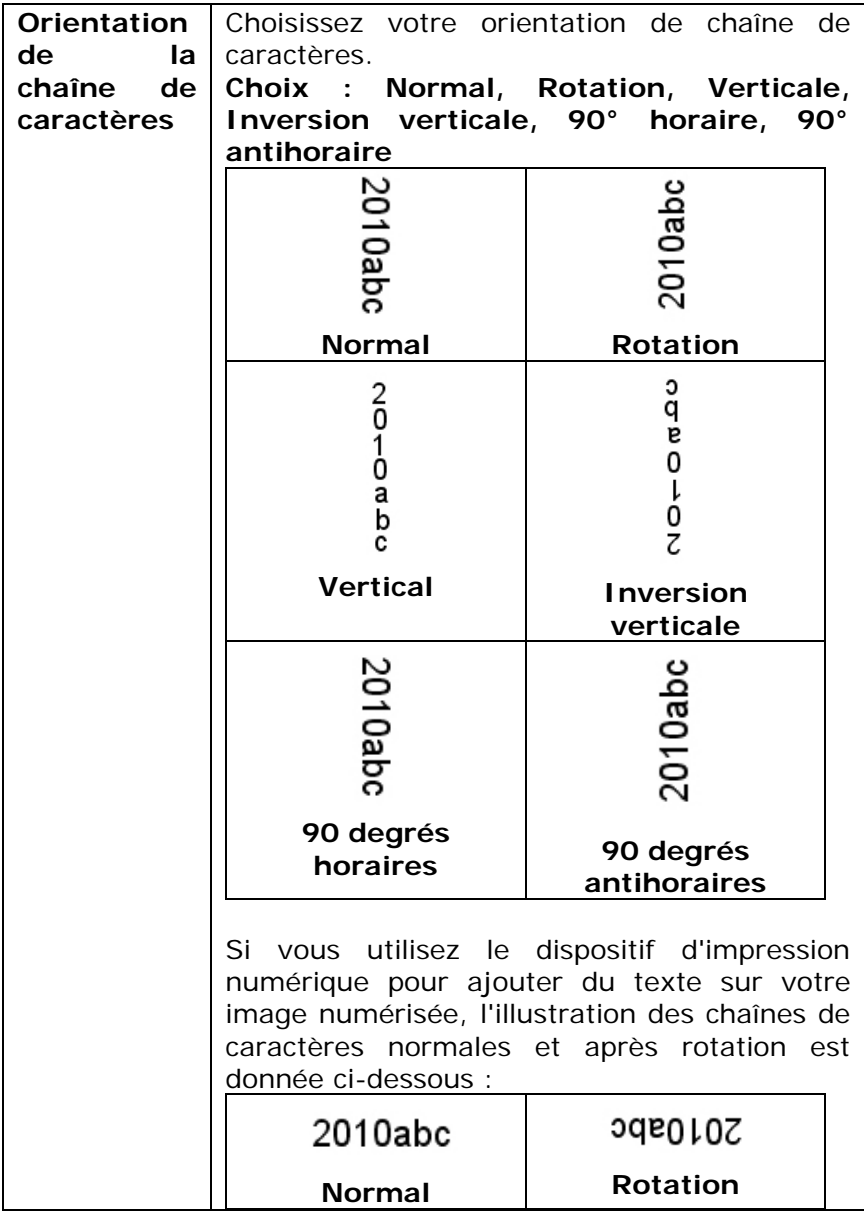

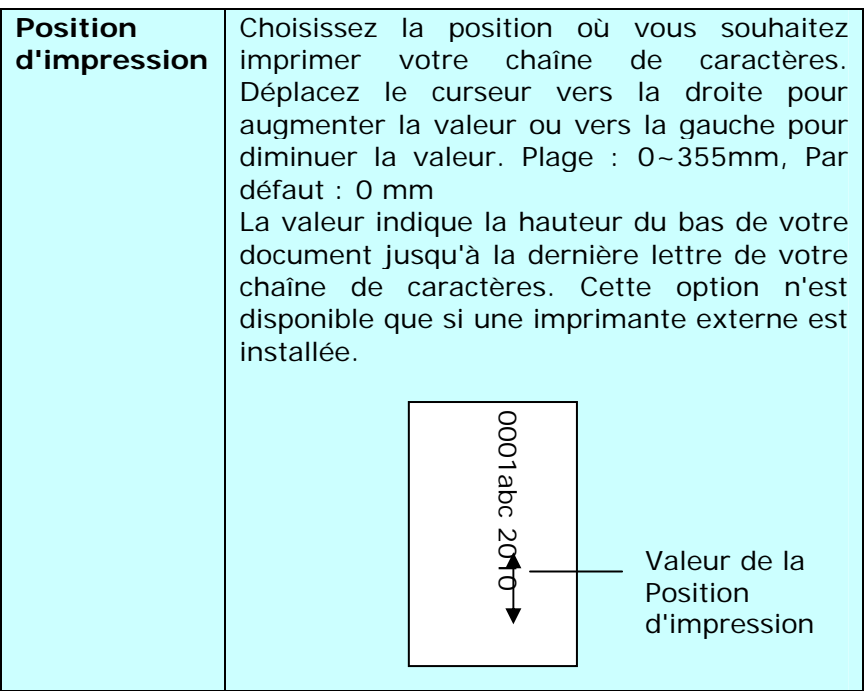

# **Position d'impression**

Sélectionnez la position de votre chaîne d'impression. **Choix: Haut, Milieu, Bas, Personnalisée.** Si vous choisissez Personnalisée, saisissez les valeurs de décalage X et Y pour indiquer la position.

# **3.14 L'onglet Informations**

L'onglet Informations affiche les informations du système et du scanner suivantes.

| Propriétés du scanner<br>Informations<br>Papier Paramètre<br>Image                                                                         |                                                                                                    |         |
|----------------------------------------------------------------------------------------------------|----------------------------------------------------------------------------------------------------|---------|
| Info                                                                                                    | $\checkmark$                                                                                                    |         |
| CPU:                                                                                                    | Intel(R) Core(TM) i3-2120 CPU @ 3.30GHz                                                                                       |         |
| SF -<br>Langue du SE :<br>Lecteur de disque :<br>Espace libre sur le disque :                                                              | Microsoft Windows XP Service Pack 3 (Build 2600)<br>Français (France)<br>Fixed drive C:\Total:20465MBFree:12710MB<br>12710 MB |         |
| Nom de l'application :<br>Version du pilote TWAIN :<br>Version du pilote d'E/S :<br>Type de port :<br>ID/Adresse :<br>Résolution optique : | Avision Capture Tool 1.6 (1.9)<br>6.10.0716'14<br>0, 9, 2014, 522<br><b>HSR</b><br><b>HSB</b><br>600 dpi                      |         |
| Modèle du scanner :<br>Numéro de série :<br>Version du microprogramme :                                                                    | AV188<br>CN112CCKA9600030<br>0.35                                                                                             |         |
| Rapport                                                                                                    |                                                                                                    |         |
|                                                                                                    |                                                                                                    | Annuler |

**La boîte de dialogue de l'onglet Informations** 

#### **Le bouton "Rapport" :**

Si vous rencontrez un message d'erreur lors de l'utilisation du scanner, cliquez sur le bouton Rapport. Un fichier report.txt [**Windows XP :** C:\Documents and Settings\All Users\Application Data\%PRODUCTNAME%; **Windows Vista, Windows 7, Windows 8, Windows 10 :**

C:\ProgramData\%PRODUCTNAME% (C: votre disque système)] sera généré. Envoyez ce fichier au service clientèle le plus proche pour le dépannage.

# **4. Maintenir le scanner**

#### **4.1 Nettoyer le Verre**

#### **Procédure de nettoyage**

- 1. Humidifiez un tissu doux avec de l'alcool d'isopropyle. (95%)
- 2. Ouvrez le couvercle de documents comme indiqué ci-dessous.
- 3. Essuyez doucement le verre.
- 4. Refermez le couvercle de documents. Votre scanner est maintenant prêt à opérer.

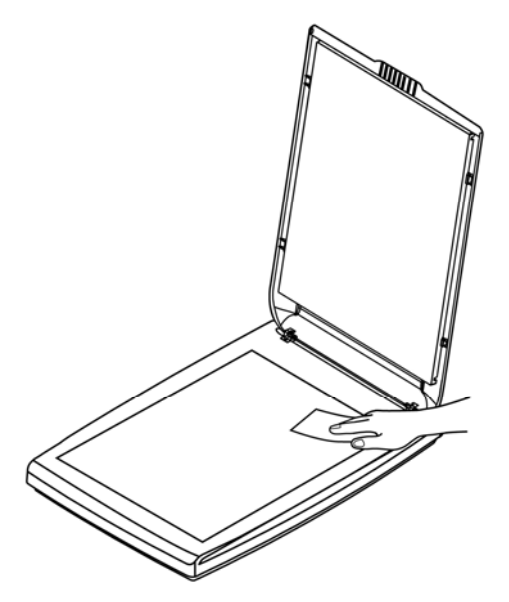

# **4.2 Questions et réponses**

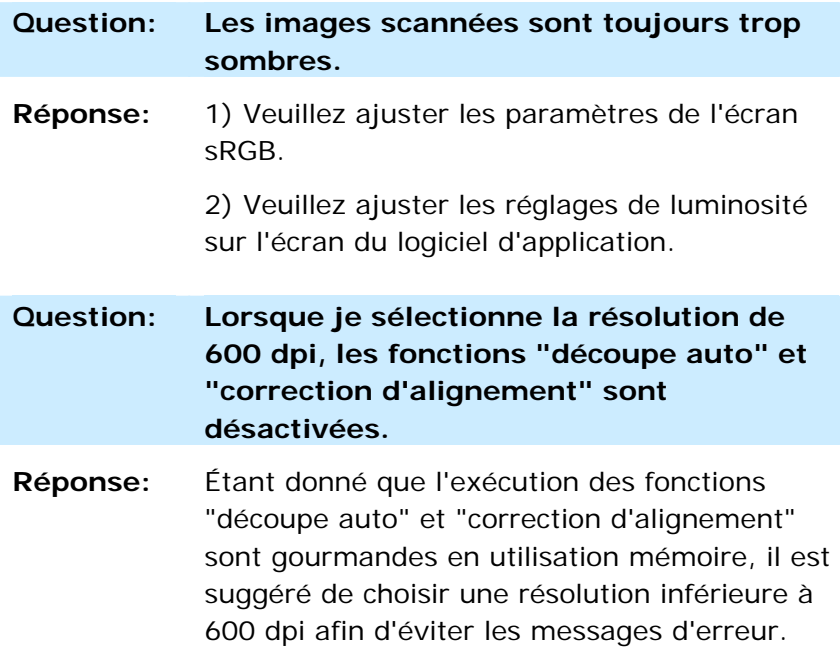

# **4.3 Support technique**

Avant de contacter Avision, veuillez s'il vous plaît préparer les informations suivantes en vous référant à l'article 4.14, onglet Informations :

- Le numéro de série et de révision du scanner (localisé sous le scanner);
- La configuration matérielle (par ex. votre type de CPU, la taille de mémoire vive (RAM), l'espace disque libre, la carte d'affichage, la carte d'interface…);
- Le nom et la version de votre logiciel;
- La version de votre gestionnaire de scanner.

#### **Contactez-nous SVP à:**

#### **Autre**

#### **Avision Labs, Inc.**

No.20, Creation Road, Science-Based Industrial Park, Hsinchu, Taiwan, R.O.C. Téléphone: +886 (3) 578-2388 Fac-similé: +886 (3) 577-7017 Courrier électronique: service@avision.com.tw Web site: http://www.avision.com

#### **EU et Canada**

**Avision Inc.** 6815 Mowry Ave., Newark CA 94560, USA Téléphone: +1 (510) 739-2369 Fac-similé: +1 (510) 739-6060 Courrier électronique: [support@avision-labs.com](mailto:support@avision-labs.com) Web: http://www.avision.com
#### **La Chine**

**Hongcai Technology Limited** 

7A,No.1010,Kaixuan Road, Shanghai 200052 P.R.C. Téléphone: +86-21-62816680 Fac-similé: +86-21-62818856 Courrier électronique**:**sales@avision.net.cn Web site: [http://www.avision.com.cn](http://www.avision.com.cn/) 

#### **Zone Europe**

#### **Avision Europe GmbH**

Bischofstr. 101 D Allemagne Krefeld-47809 Téléphone: +49-2151-56981-40 Fac-similé: +49-2151-56981-42 Courrier électronique: info@avision-europe.com Web Site: [http://www.avision.de](http://www.avision.de/)

### **Espaço Brasil**

#### **Avision Brasil Ltda.**

Avenida Jabaquara, 2958 - Cj. 75 - Mirandópolis – CEP: 04046-500 - São Paulo, Brasil Téléphone +55-11-2925-5025 Courrier électronique: suporte@avision.com.br Web Site: http://www.avision.com.br

# **5. Specifications**

Toutes les spécifications peuvent changer sans préavis. Pour les spécifications les plus à jour et les plus détaillées, veuillez vous référer à notre site Web http://www.avision.com

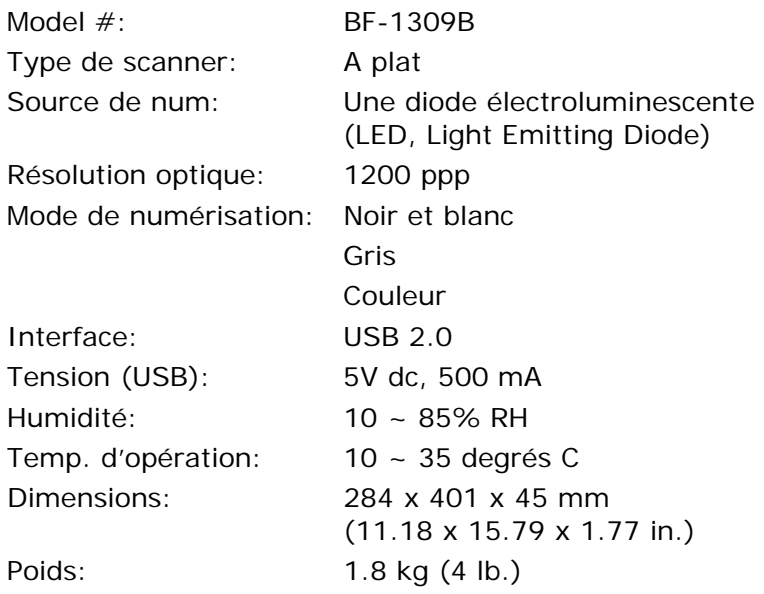

## **Index**

**Attributs police Normal, Souligné, Double, et Gras**, **3-83 Auto Color Detection** sensitivity, 3-11 **Binarisation** Seuil dynamique, Traitement fixé, 3-13 BLuminosité, 3-18 **Cache Aucun, Numéro de page, Taille mémoire**, 3-80 Contraste, 3-18 **Correspondance des couleurs**, **3-24 Délai de transport**, **3-54** DÉTECTION D'ALIMENTATION MULTIPLE, 3-57 **Dynamic Threshold** sensitivity, 3-13 **Effacer les taches**, 3-67 Nombre de bruit, Radius de bruit, 3-67 **Energy Saving**, **3-79** G4, 3-30

**Inverser**, **3-20** JPEG, 3-29 **mise en veille**, **3-80** *N et B*, *3-9* **Pivoter l'image**, **3-70** Print All, 3-82 **Réglage du fond**, **3-56 Relatif au Document**, **3-46** Remplissage de bordure, 3-66 **Résolution**, **3-19** rognage Automatique, Fixé sur transport, Détection de fin de page (EOP), Multiple Automatique, Relatif au Document, 3-41 **Rotation du côté tourné**, **3-72 Suppression de couleur** Rouge, Vert, Bleu, Personnaliser, 3-32 **Suppression de page vide**, **3-74 Suppression des orifices de perforation**, **3-63**